**Agilent MassHunter Compliance** Administrator Guide

 $111$ 

**Agilent Technologies** 

# **Notices**

© Agilent Technologies, Inc. 2018

No part of this manual may be reproduced in any form or by any means (including electronic storage and retrieval or translation into a foreign language) without prior agreement and written consent from Agilent Technologies, Inc. as governed by United States and international copyright laws.

### **Manual Part Number**

G6845-90022

### **Edition**

November 2018

Printed in USA

Agilent Technologies, Inc. 5301 Stevens Creek Boulevard Santa Clara, CA 95051 USA

### **Warranty**

**The material contained in this document is provided "as is," and is subject to being changed, without notice, in future editions. Further, to the maximum extent permitted by applicable law, Agilent disclaims all warranties, either express or implied, with regard to this manual and any information contained herein, including but not limited to the implied warranties of merchantability and fitness for a particular purpose. Agilent shall not be liable for errors or for incidental or consequential damages in connection with the furnishing, use, or performance of this document or of any information contained herein. Should Agilent and the user have a separate written agreement with warranty terms covering the material in this document that conflict with these terms, the warranty terms in the separate agreement shall control.**

## **Technology Licenses**

The hardware and/or software described in this document are furnished under a license and may be used or copied only in accordance with the terms of such license.

### **Restricted Rights Legend**

If software is for use in the performance of a U.S. Government prime contract or subcontract, Software is delivered and licensed as "Commercial computer software" as defined in DFAR 252.227-7014 (June 1995), or as a "commercial item" as defined in FAR 2.101(a) or as "Restricted computer software" as defined in FAR 52.227-19 (June 1987) or any equivalent agency regulation or contract clause. Use, duplication or disclosure of Software is subject to Agilent Technologies' standard commercial license terms, and non-DOD Departments and Agencies of the U.S. Government will receive no greater than Restricted Rights as defined in FAR 52.227-19(c)(1-2) (June 1987). U.S.

Government users will receive no greater than Limited Rights as defined in FAR 52.227-14 (June 1987) or DFAR 252.227-7015 (b)(2) (November 1995), as applicable in any technical data.

### **Safety Notices**

A **CAUTION** notice denotes a hazard. It calls attention to an operating procedure, practice, or the like that, if not correctly performed or adhered to, could result in damage to the product or loss of important data. Do not proceed beyond a **CAUTION** notice until the indicated conditions are fully understood and met.

### **WARNING**

**A WARNING notice denotes a hazard. It calls attention to an operating procedure, practice, or the like that, if not correctly performed or adhered to, could result in personal injury or death. Do not proceed beyond a WARNING notice until the indicated conditions are fully understood and met.**

<span id="page-2-0"></span>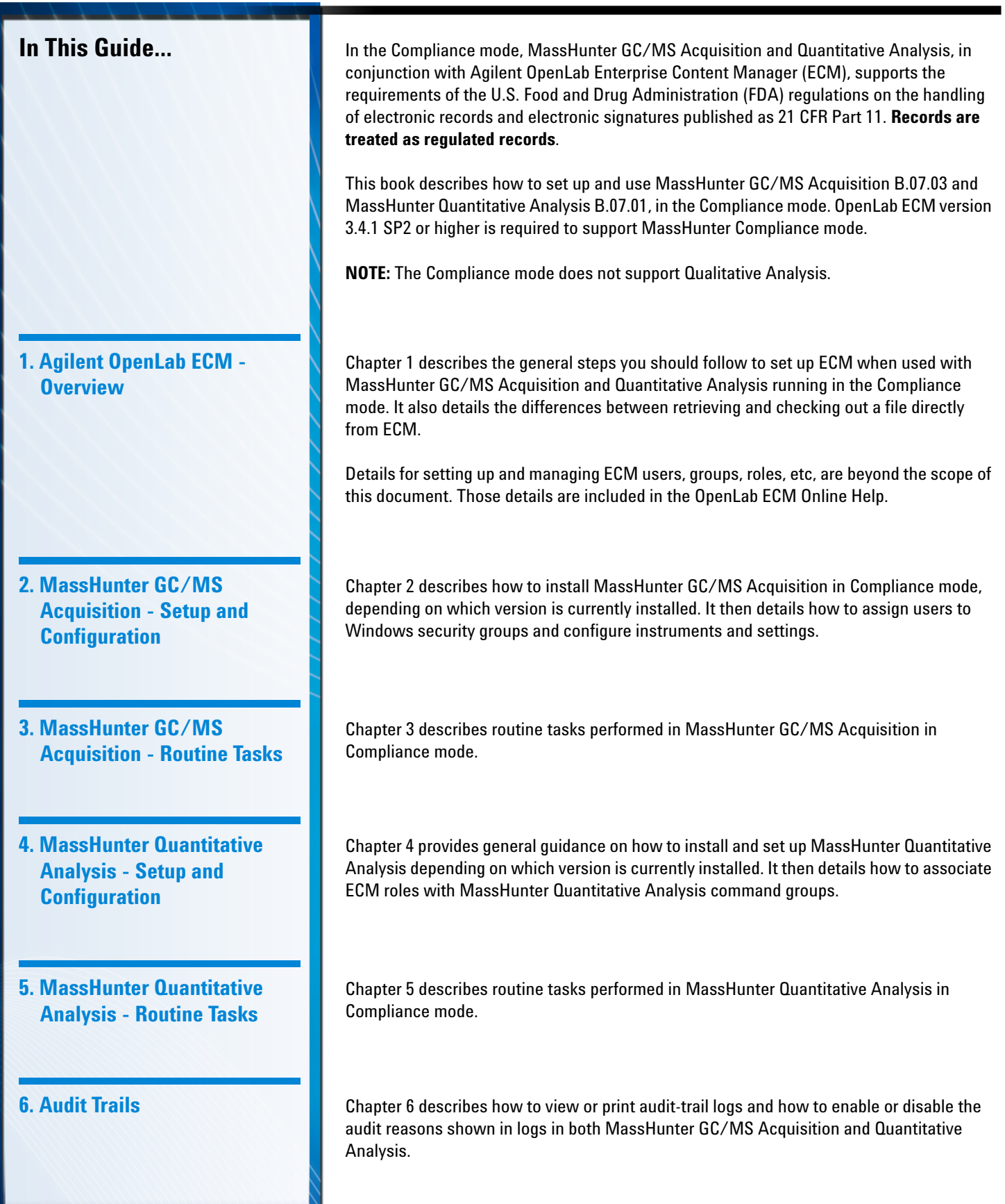

*MANAHAMANAHAM* 

## *In This Guide...*

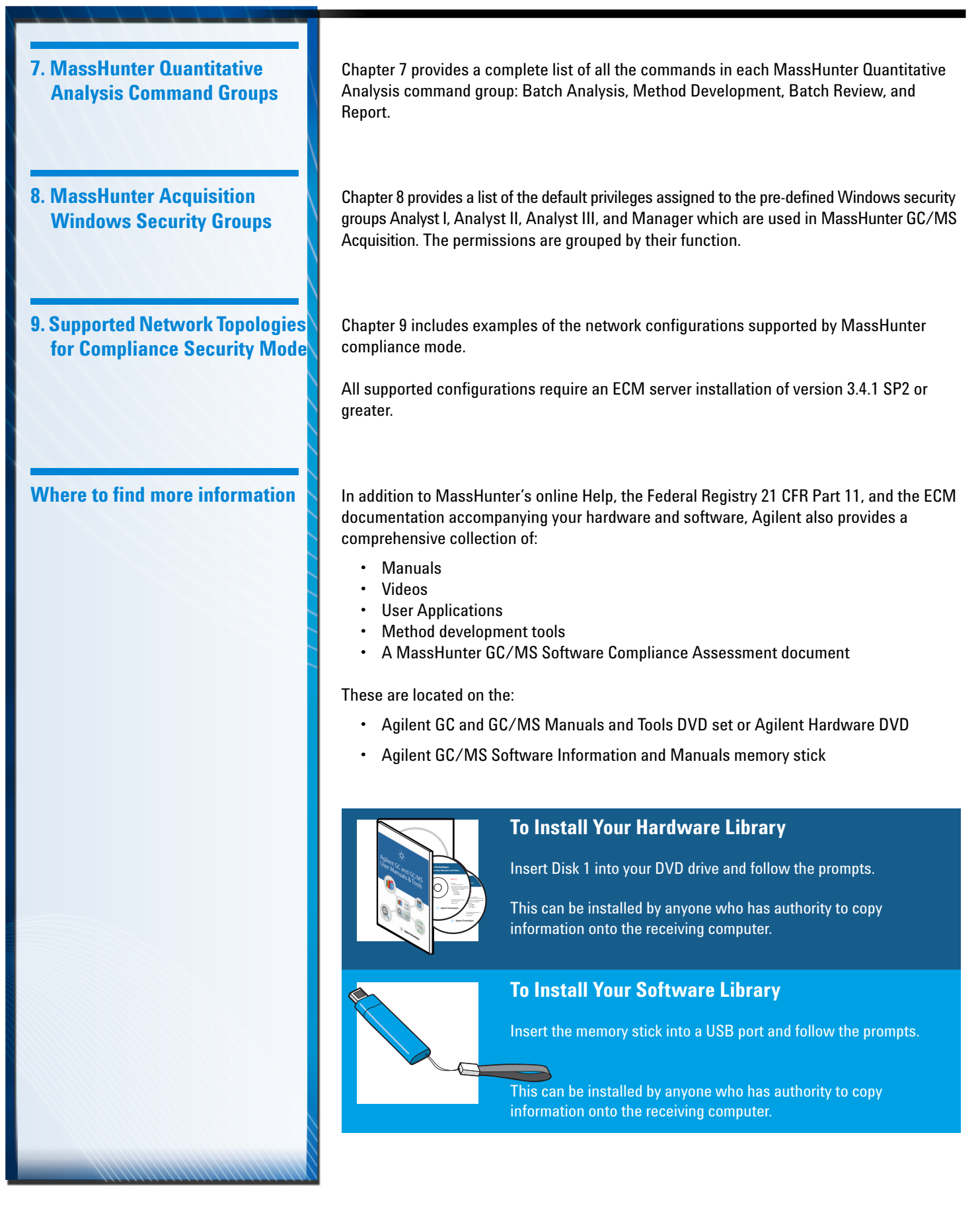

# **Contents**

[In This Guide...](#page-2-0) 3

### **[1 Agilent OpenLab ECM - Overview](#page-8-0)**

[Introduction](#page-9-0) 10 [Set up the ECM server](#page-10-0) 11 [Install the ECM Workstation Client](#page-12-0) 13 [Test User's ECM Credentials](#page-14-0) 15 [Retrieve Versus Checkout](#page-14-1) 15

### **[2 MassHunter GC/MS Acquisition - Setup and Configuration](#page-16-0)**

[Review the Installation and Setup Steps](#page-17-0) 18 [Assign Users to a Windows security group](#page-21-0) 22 [Installation where no previous version of MassHunter GC/MS Acquisition is](#page-23-0)  [installed](#page-23-0) 24 [Installation where MassHunter GC/MS Acquisition is installed in the Standard](#page-24-0)  [Workflow mode](#page-24-0) 25 [Installation where MassHunter GC/MS Acquisition is installed in the User](#page-25-0)  [Management and Audit Trail mode](#page-25-0) 26 [Configure an Instrument](#page-26-0) 27 [Set the Password Reset Interval](#page-27-0) 28 [Set the Idle Timeout Interval](#page-28-0) 29

### **[3 MassHunter GC/MS Acquisition - Routine Tasks](#page-30-0)**

[Manually Lock and Switch Users](#page-31-0) 32 [Review User Access Privileges](#page-31-1) 32 [Understand ECM Storage Locations and File Types](#page-32-0) 33 [Save and Retrieve Data, Methods, and Sequence Files](#page-33-0) 34 [Change the ECM Storage Locations](#page-34-0) 35 [Test the Communication with the ECM Server](#page-35-0) 36 [View the Current LCDF path to the ECM Server](#page-36-0) 37 [Open the ECM Server via Internet Explorer](#page-37-0) 38 [Import a Method from a Location Outside the ECM Server](#page-38-0) 39

### **[4 MassHunter Quantitative Analysis - Setup and Configuration](#page-40-0)**

[Review the Installation and Setup Steps](#page-41-0) 42 [Installation where there was no previous version of MassHunter Quantitative](#page-42-0)  [Analysis](#page-42-0) 43 [Installation where MassHunter Quantitative Analysis B.07.01 is installed in the](#page-43-0)  [Standard Workflow mode](#page-43-0) 44 [Installation where MassHunter Quantitative Analysis B.07.01 is installed in the User](#page-44-0)  [Management and Audit Trail mode](#page-44-0) 45

[Installation where an older version of MassHunter Quantitative Analysis is installed](#page-45-0)   $(\text{pre }B.07.01)$  46 [Associate ECM Roles to MassHunter Quantitative Analysis Command Groups](#page-46-0) 47

### **[5 MassHunter Quantitative Analysis - Routine Tasks](#page-50-0)**

[Review User Access Privileges](#page-51-0) 52 [Understand ECM Storage Locations and File Types](#page-51-1) 52 [Access Files from Quantitative Analysis](#page-52-0) 53 [Add Quantitative Analysis Report Templates to ECM](#page-52-1) 53

### **[6 Audit Trails](#page-54-0)**

[GC/MS Acquisition - Enable/Disable Audit Reasons](#page-55-0) 56 [GC/MS Acquisition - Edit the Pre-defined "Reason for Change" List](#page-56-0) 57 [GC/MS Acquisition - View Instrument Audit Trail](#page-57-0) 58 [GC/MS Acquisition - View and Print a Method Audit-Trail Log](#page-57-1) 58 [GC/MS Acquisition - View and Print a Sequence Audit-Trail Log](#page-58-0) 59 [GC/MS Acquisition - View and Print an Instrument Configuration Audit-Trail](#page-58-1)  [Log](#page-58-1) 59 [Quantitative Analysis - Audit Trail Overview](#page-59-0) 60 [Quantitative Analysis - Generate an Audit Report](#page-60-0) 61 [Quantitative Analysis - Enable/Disable Audit Reasons](#page-62-0) 63

### **[7 MassHunter Quantitative Analysis Command Groups](#page-66-0)**

[Overview](#page-67-0) 68 [Batch Analysis Command Group](#page-68-0) 69 [Method Development Command Group](#page-69-0) 70 [Batch Review Command Group](#page-70-0) 71 [Report Command Group](#page-70-1) 71

### **[8 MassHunter Acquisition Windows Security Groups](#page-72-0)**

[Overview](#page-73-0) 74 [Method Menu](#page-73-1) 74 [Sequence Menu](#page-74-0) 75 [GC - Instrument Menu](#page-74-1) 75 [MS - Instrument Menu](#page-75-0) 76 [CTC/PAL - Instrument Menu](#page-75-1) 76 [Miscellaneous Instrument Menu](#page-76-0) 77 [View Menu](#page-76-1) 77 [Batch Menu](#page-77-0) 78 [Checkout Menu](#page-77-1) 78 [Change Group Privileges](#page-78-0) 79

### **[9 Supported Network Topologies for Compliance Security Mode](#page-80-0)**

[Single GC/MS Workstation \(Acquisition PC\)](#page-81-0) 82 [GC/MS Workstation \(Acquisition PC\) Plus a Data Review Station \(Review PC\)](#page-81-1) 82 [GC/MS Workstation \(Acquisition PC\) Plus Data Processing \(Process PC\) Plus Data](#page-82-0)  [Review \(Review PC\)](#page-82-0) 83 [Scaled Network Solution Multiple GC/MS Systems](#page-82-1) 83 [Scaled Network Solution Multiple GC/MS Systems + Multiple Processing and](#page-83-0) 

[Review Stations](#page-83-0) 84

# <span id="page-8-0"></span>**Agilent OpenLab ECM - Overview**

[Introduction](#page-9-0) 10 [Set up the ECM server](#page-10-0) 11 [Test User's ECM Credentials](#page-14-0) 15 [Install the ECM Workstation Client](#page-12-0) 13 [Retrieve Versus Checkout](#page-14-1) 15

<span id="page-8-1"></span>**1**

Chapter 1 describes the general steps you should follow to set up ECM when used with MassHunter GC/MS Acquisition and Quantitative Analysis running in the Compliance mode. It also details the differences between retrieving and checking out a file directly from ECM.

Details for setting up and managing ECM users, groups, roles, etc, are beyond the scope of this document. Those details are included in the OpenLab ECM Online Help.

**Agilent Technologies** 

<span id="page-9-0"></span>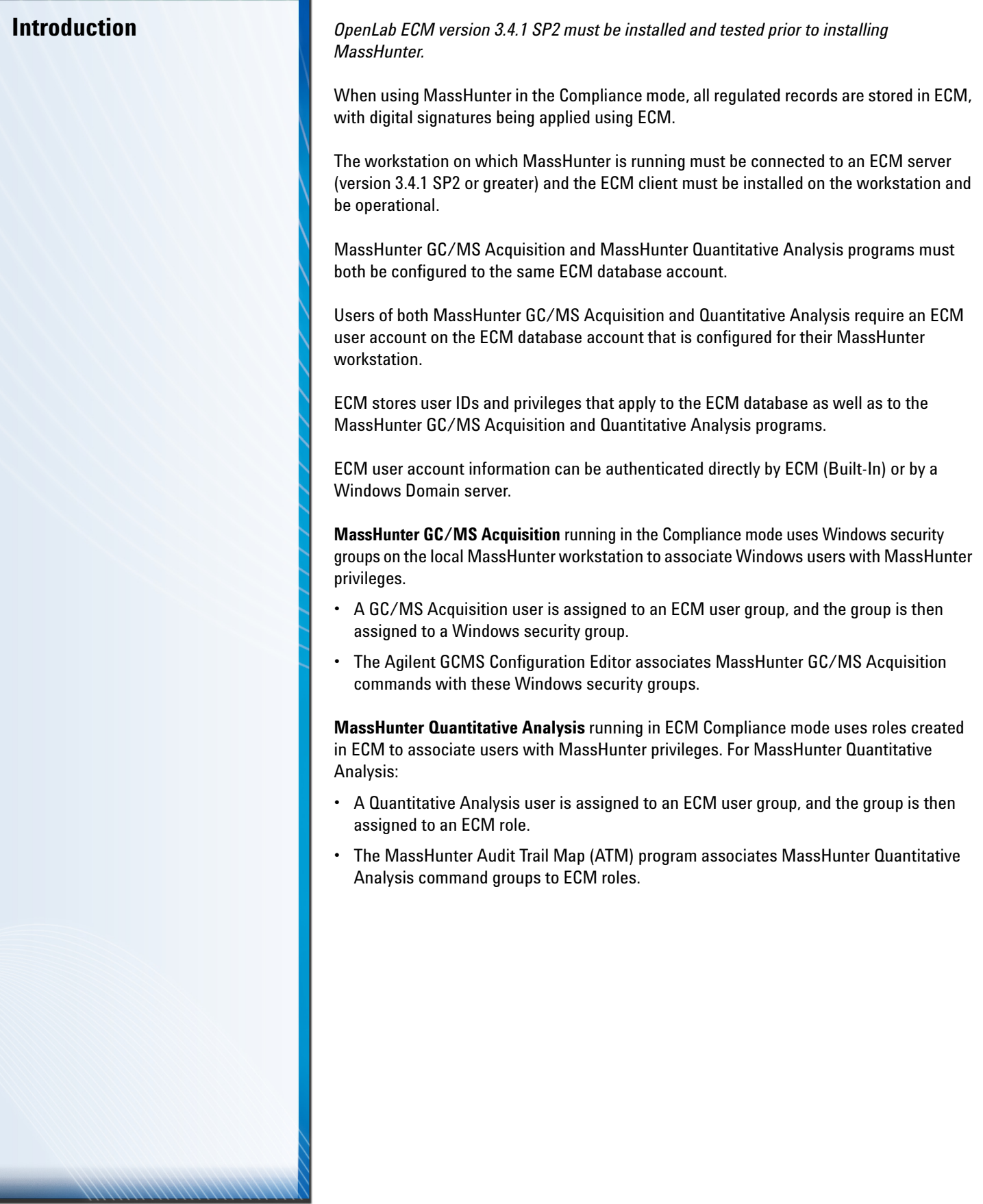

а

<span id="page-10-0"></span>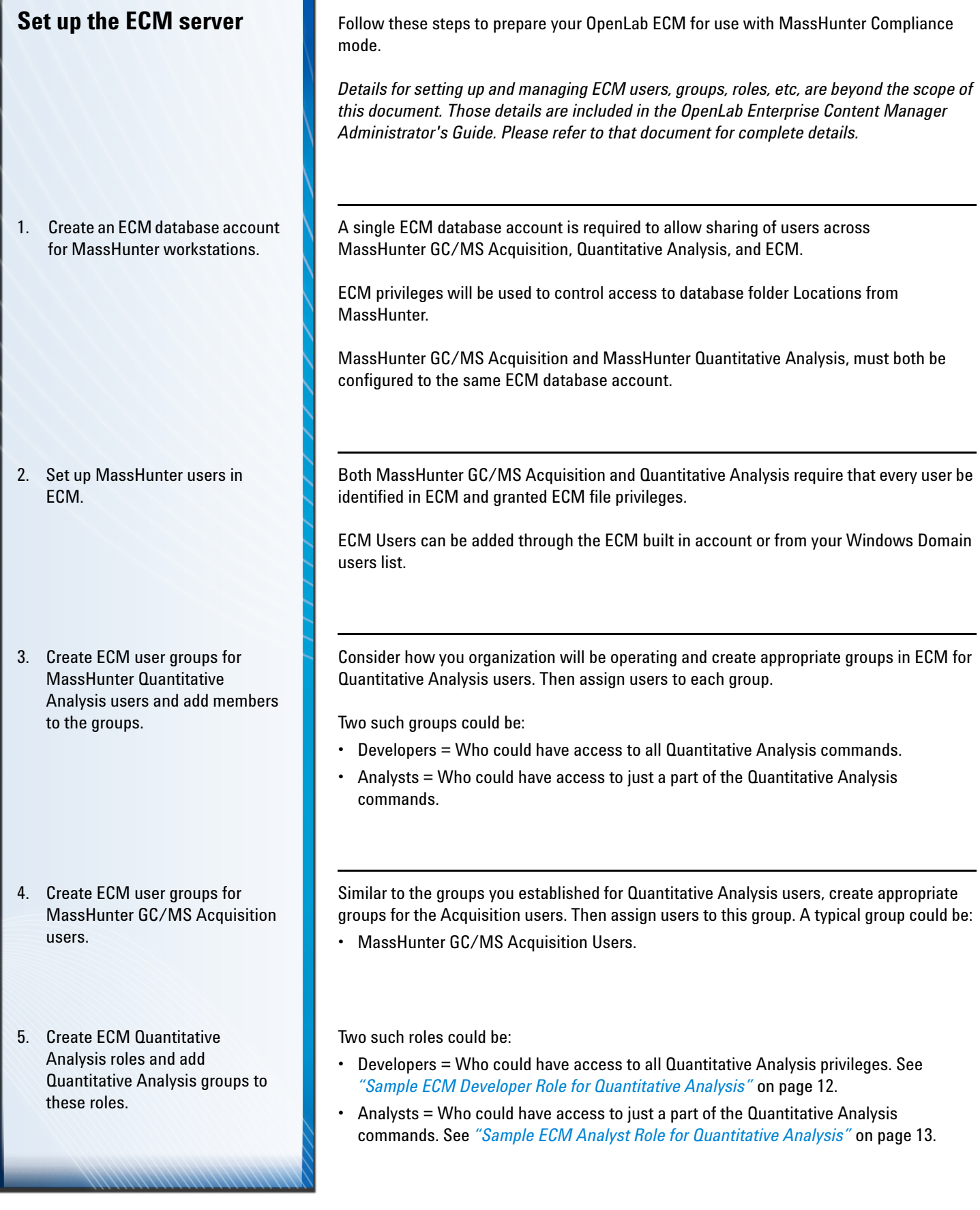

# *1. Agilent OpenLab ECM - Overview* Set up the ECM server

6. Assign the built in ECM Contributor role to both MassHunter GC/MS Acquisition and MassHunter Quantitative Analysis users or groups.

**Sample ECM Developer Role for Quantitative Analysis**

In addition to assigning users to the custom roles (such as Developer and Analyst), also include them in the built-in ECM role entitled:**Contributor**. The Contributor role contains ECM privileges such as:

- File reading
- File Creation
- File retrieving

This role could allow a developer access to all the Quantitative Analysis commands.

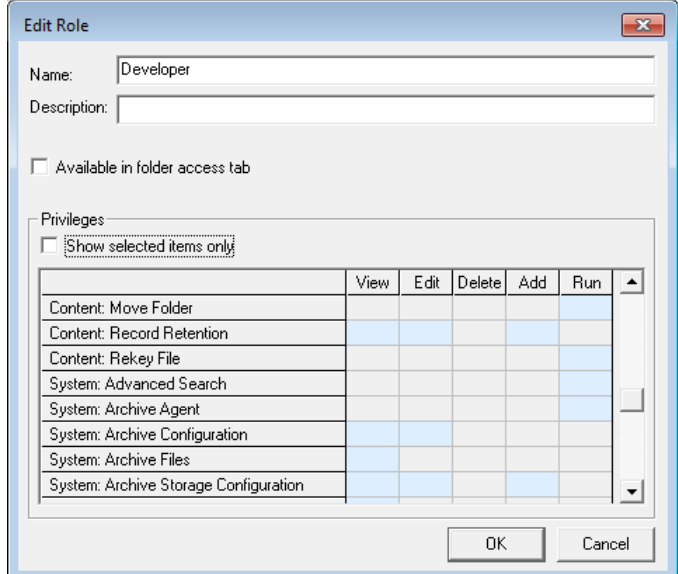

<span id="page-12-1"></span>**Sample ECM Analyst Role for Quantitative Analysis**

# <span id="page-12-2"></span><span id="page-12-0"></span>**Install the ECM Workstation Client**

### 1. Gather the following from the ECM server Administrator.

2. From Internet Explorer, go to the ECM server URL.

This role could allow the analyst access to all commands except those required for editing the Quantitation method.

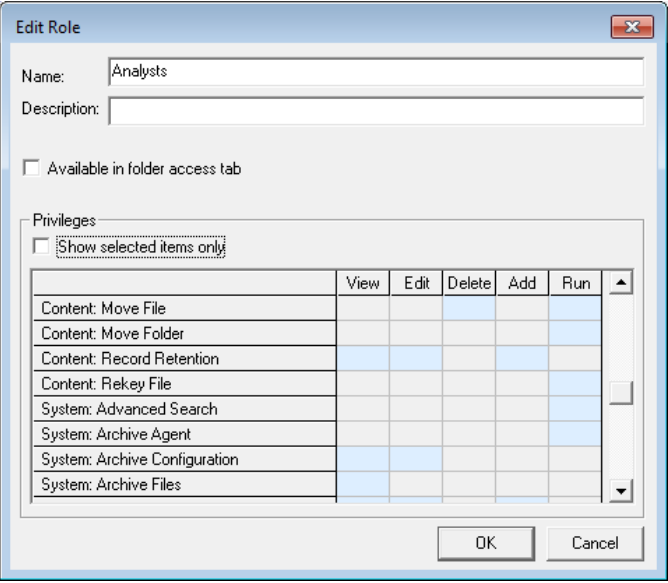

After the ECM server is installed and accessible over a network from the MassHunter workstation, you can install the ECM workstation client as described below.

Record your details here for future reference, if desired.

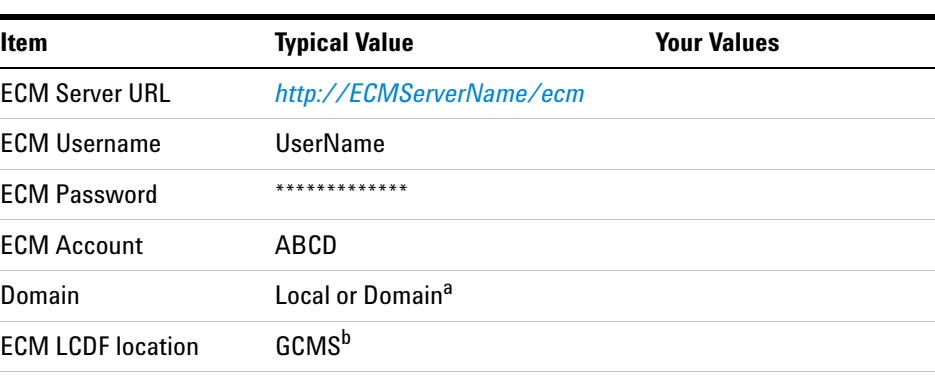

a. If you do not have a corporate domain, ECM supports a "Built-in" domain.

b. In ECM file system terminology, this could be an L, LC, LCD, or LCDF depending on your ECM storage structure.

An ECM Login screen is displayed.

# *1. Agilent OpenLab ECM - Overview Install the ECM Workstation Client*

*<u>Authority (Montantine Authority) (Montantine Authority) (Montantine Authority) (Montantine Authority) (Montantine Authority) (Montantine Authority) (Montantine Authority) (Montantine A*</u>

with these components.

▼ + Tearch Programs and Features

 ${\small \textbf{Public} }$ 

Help link: http://www.adobe.com/go/flashplayer\_su...

Adobe Systems Incorporated

Agilent Technologies, Inc. Agilent Technologies Agilent Technologies Agilent Technologies Agilent Technologies Palo Alto Networks Google Inc.

Agilent Technologies Agilent Technologies

 $\mathbb{H}$   $\sim$  0

 $\mathbf{Q}% _{0}$ 

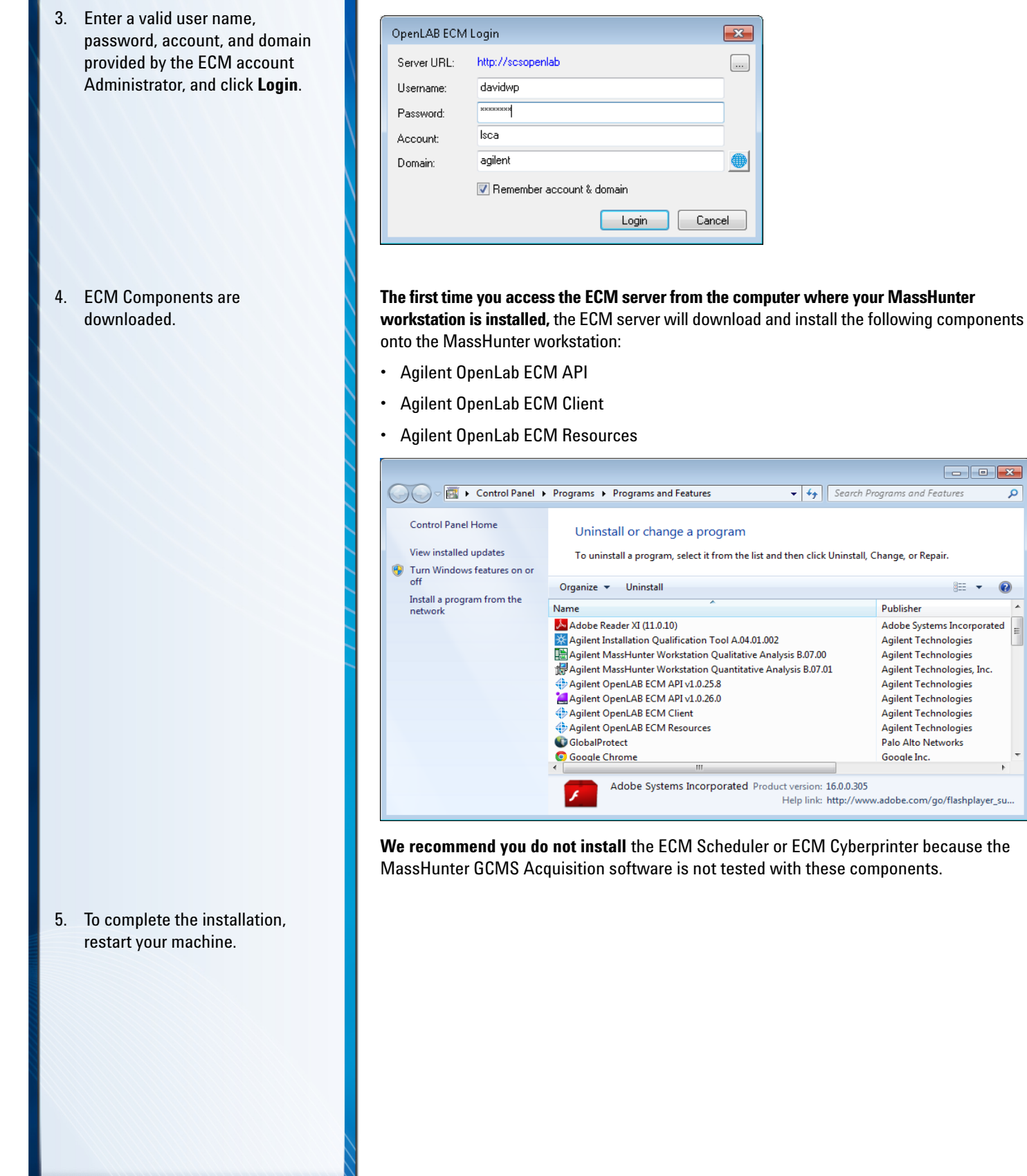

- 1. Log into the workstation.
- 2. Open Internet Explorer and go to the ECM URL.
- 3. Create a folder within their assigned ECM environment.
- 4. Upload a file to their assigned ECM environment.

<span id="page-14-0"></span>Test User's ECM Credentials<sup>1</sup> To verify file access rights are properly configured in both Windows and ECM, have each user do the following before attempting to log in to MassHunter.

<span id="page-14-1"></span>**Retrieve Versus Checkout** When users log into ECM directly from Internet Explorer, they may, depending on their privilege, be able to **retrieve** or **checkout** a file.

- *Retrieved* files **are not locked** in ECM. The file in ECM is still available to anyone else.
- *Checked out* files **are locked** in ECM. Only the individual who checked out the file can check the file back in to ECM, or undo the Checkout. However, with appropriate permissions, users may retrieved a copy of a checked out file.

**Important!** Please remember that users can access and check out files from ECM in two ways:

- By logging in to ECM via Internet Explorer
- By logging in to ECM via MassHunter

Regardless of how a user accesses ECM, files that are checked out of ECM remain unavailable to MassHunter until they are checked back in to ECM, or the checkout is canceled. A batch file that is checked out can be accessed as Read-Only.

If a file is checked out by anyone, and MassHunter GC/MS Acquisition attempts to load that file, a message similar to the following is displayed.

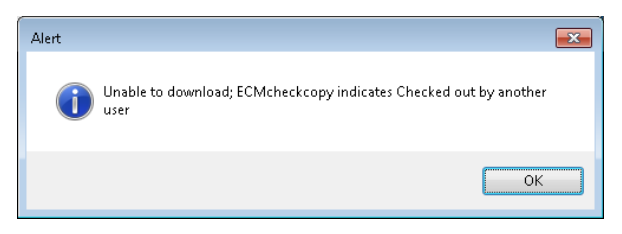

In MassHunter GC/MS Acquisition, files (methods, sequences, and mass spectral data) are automatically checked in to ECM.

Files downloaded from ECM by GC/MS Acquisition (e.g., methods and sequences) are **retrieved**, by default. They are not checked out and locked.

To retrieve a file:

- 1. Add the ECM server to the list of *Trusted Sites* in Internet Explorer on your workstation.
- 2. Access the file in OpenLab ECM Explorer via Internet Explorer.
- 3. Right-click and select **Retrieve**.
- 4. Navigate to the designation folder and click **OK**.

In Internet Explorer, select **Tools > Internet Options > Security > Trusted Sites > Sites**. In the window that appears, uncheck **Require server verification (https:) for all sites in this zone**. In the **Add websites to the zone:** field, type the URL for your ECM server and click **Add**. Click **Close > OK**. Restart Internet Explorer to apply the changes.

- The file is copied to your selected destination.
- The file in ECM is still available to anyone else.

See your ECM documentation for more complete details on using the checkout option in ECM.

# <span id="page-16-0"></span>**MassHunter GC/MS Acquisition - Setup and Configuration**

**2**

[Review the Installation and Setup Steps](#page-17-0) 18 [Assign Users to a Windows security group](#page-21-0) 22 [Installation where no previous version of MassHunter GC/MS](#page-23-0)  [Acquisition is installed](#page-23-0) 24 [Installation where MassHunter GC/MS Acquisition is installed in the](#page-24-0)  [Standard Workflow mode](#page-24-0) 25 [Installation where MassHunter GC/MS Acquisition is installed in the](#page-25-0)  [User Management and Audit Trail mode](#page-25-0) 26 [Configure an Instrument](#page-26-0) 27 [Set the Password Reset Interval](#page-27-0) 28 [Set the Idle Timeout Interval](#page-28-0) 29

Chapter 2 describes how to install MassHunter GC/MS Acquisition in Compliance mode, depending on which version is currently installed. It then details how to assign users to Windows security groups and configure instruments and settings.

# **Agilent Technologies**

<span id="page-17-0"></span>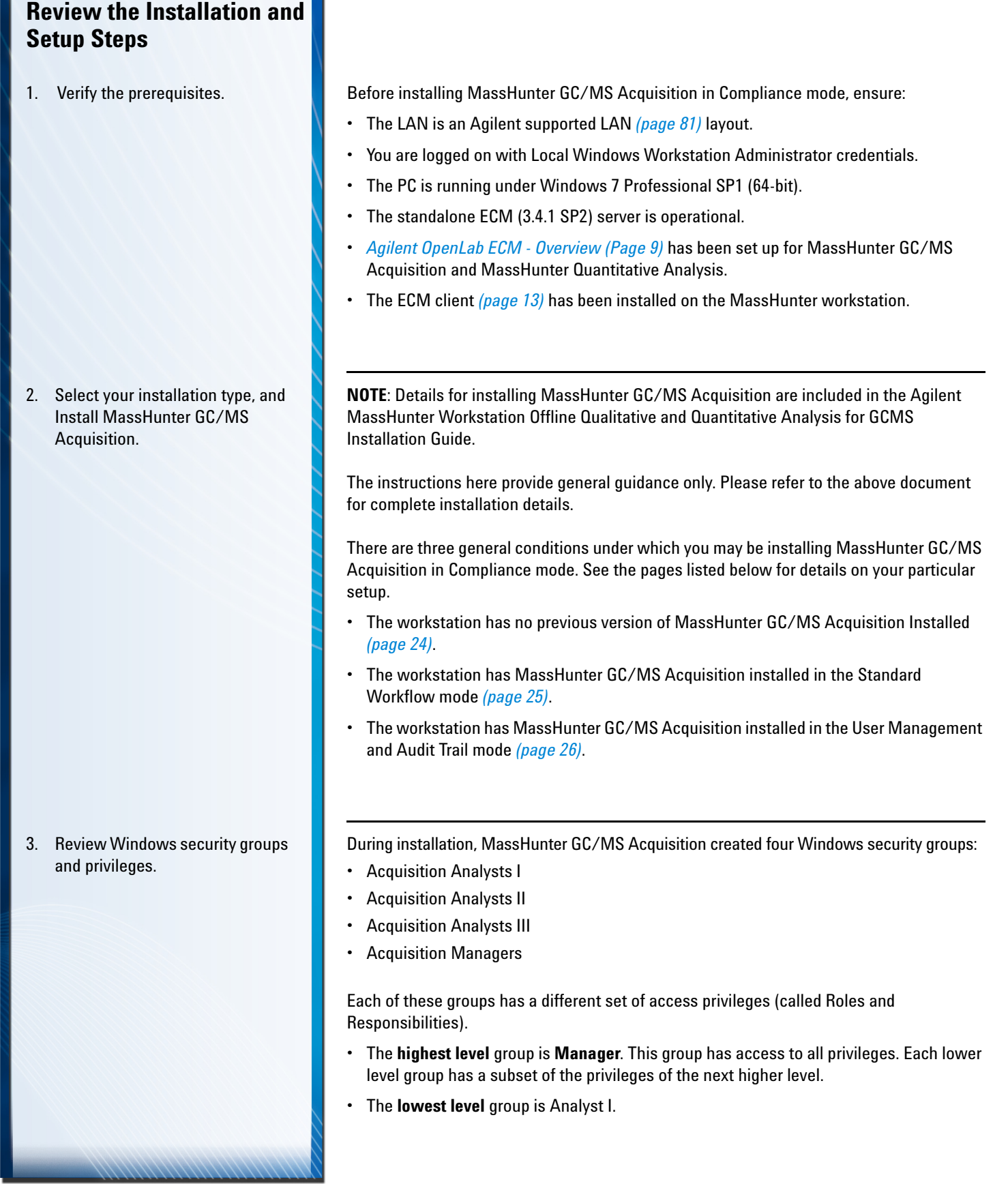

Before assigning users to groups, review the default privileges assigned to each group and edit the privileges, if required, for your organization.

See *["MassHunter Acquisition Windows Security Groups"](#page-72-1)* on page 73.

See *["Change Group Privileges"](#page-78-1)* on page 79 for details on how to change these settings.

MassHunter GC/MS Acquisition also created a new user "GCMSCFR11" as part of the local administrator group. This user has the needed windows privileges to run the MassHunter GC/MS Acquisition application, and the Configuration Editor. Task manager here shows that the user GCMSCFR11 is running the msinsctl.exe (MassHunter GC/MS Acquisition) program.

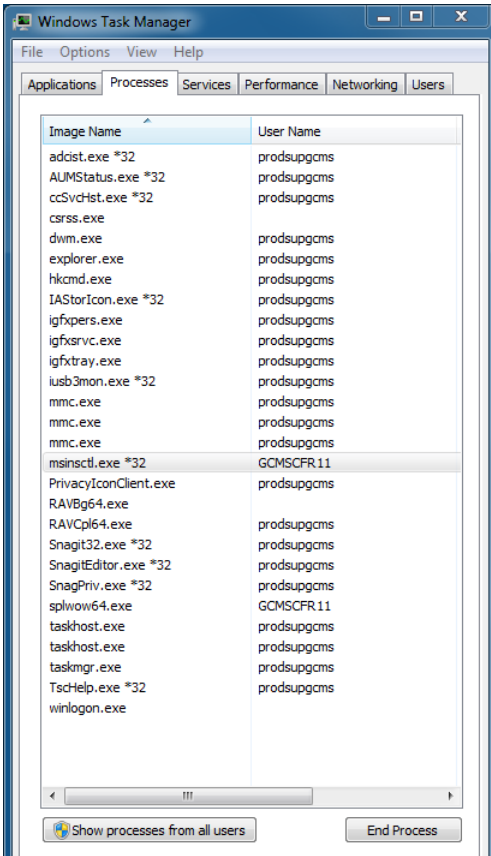

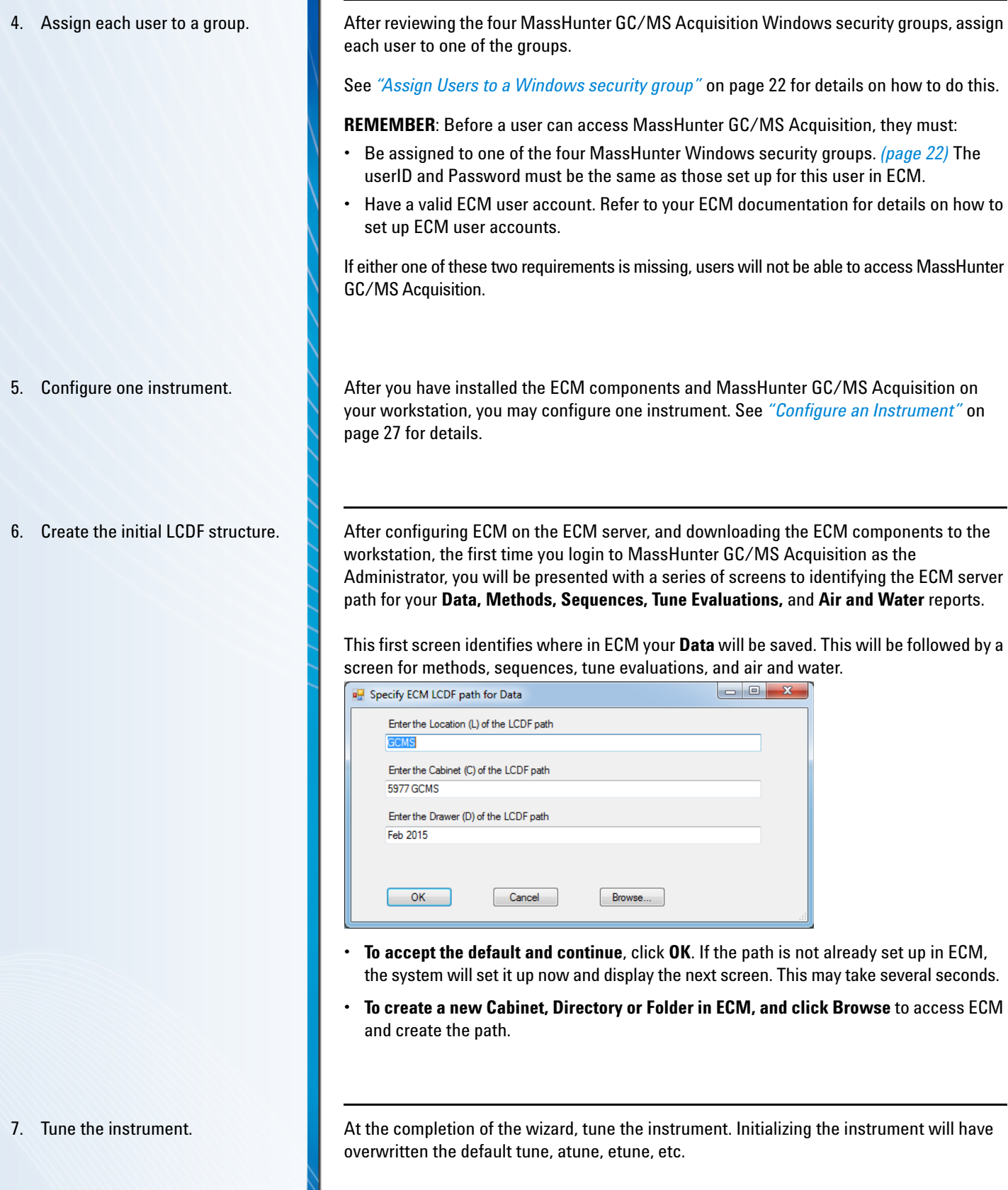

# *2. MassHunter GC/MS Acquisition - Setup and Configuration Review the Installation and Setup Steps*

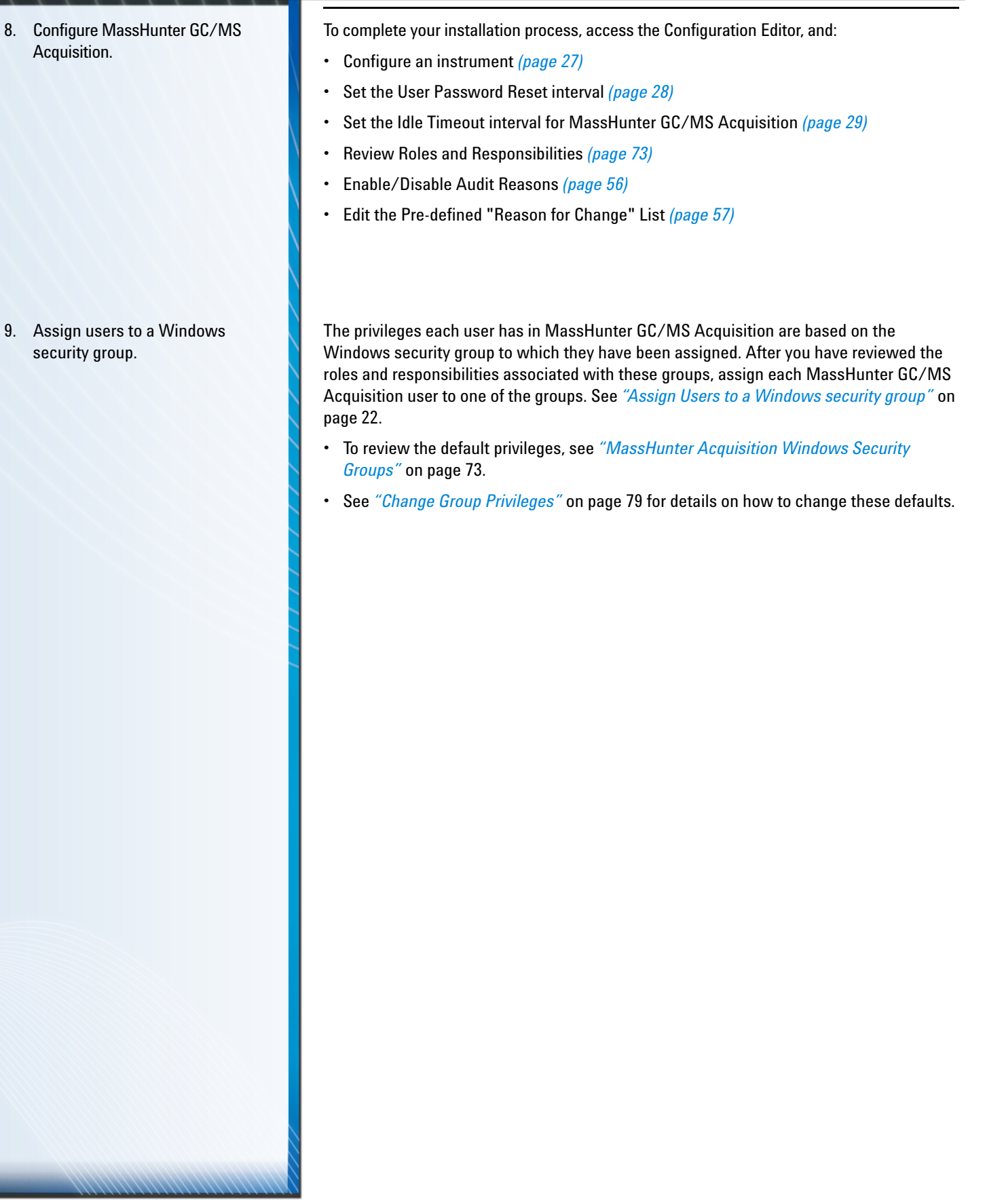

<span id="page-21-0"></span>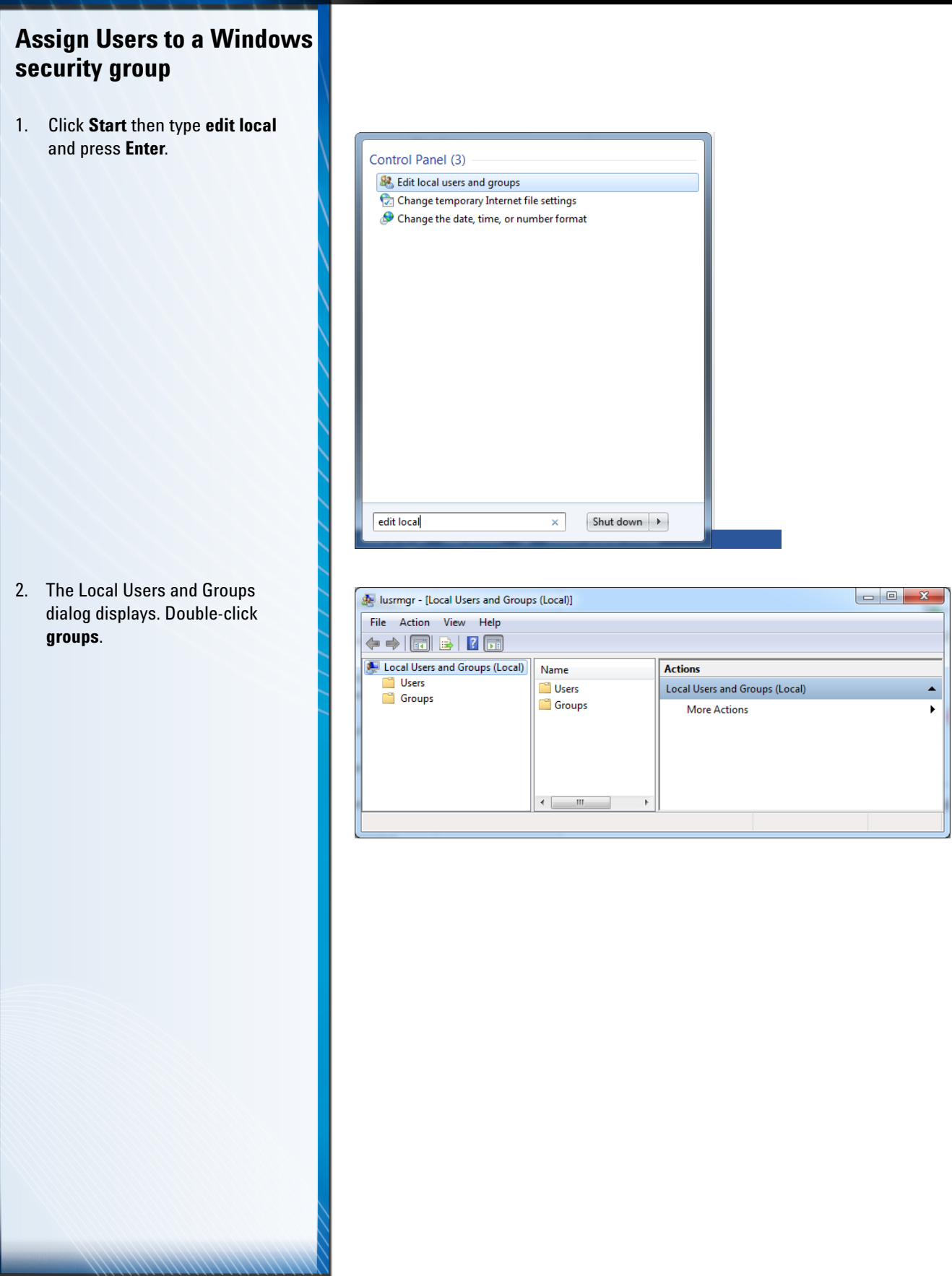

# *2. MassHunter GC/MS Acquisition - Setup and Configuration Assign Users to a Windows security group*

3. To add local or domain users to the Acquisition Groups, doubleclick the group to which the user needs to be added, and click **add**.

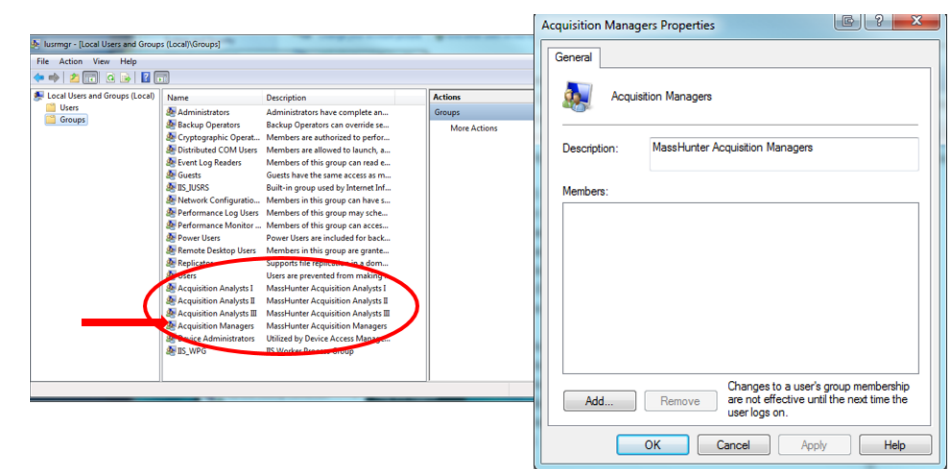

- If adding a domain user and the domain is not shown in From this location, click **Locations** and select the domain name.
- If adding a local user and the workstation is not shown in From this location, click **Locations** and select the workstation name.
- 4. Enter the user id and click **Check Names**. If the user id entered is correct, then click **OK**. In this example, the updated user name would be under the **Acquisition Managers** properties.

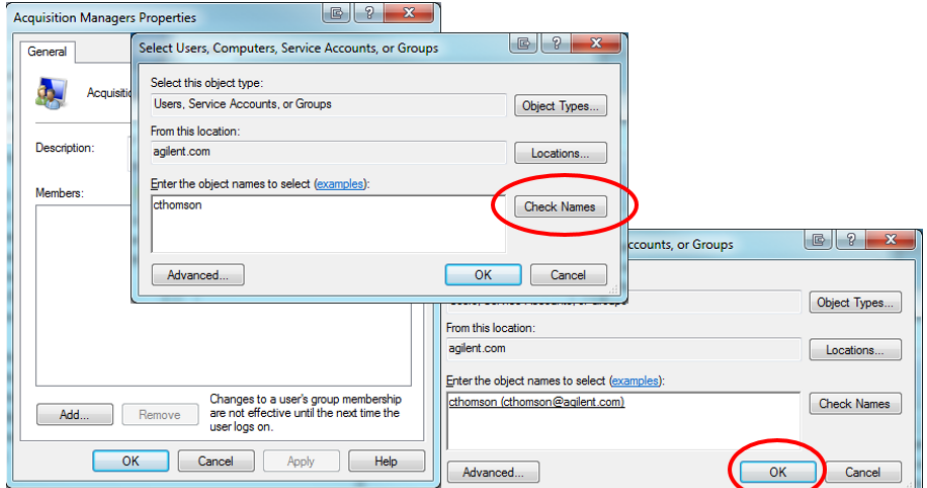

5. Click **Apply** to update the page.

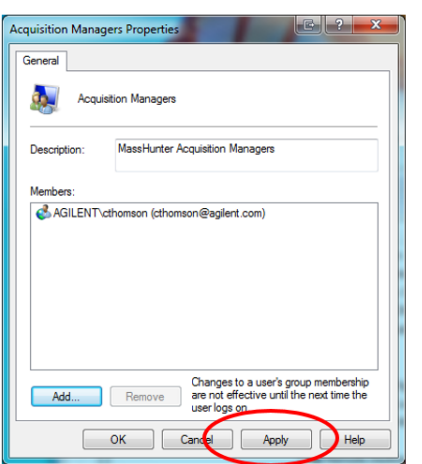

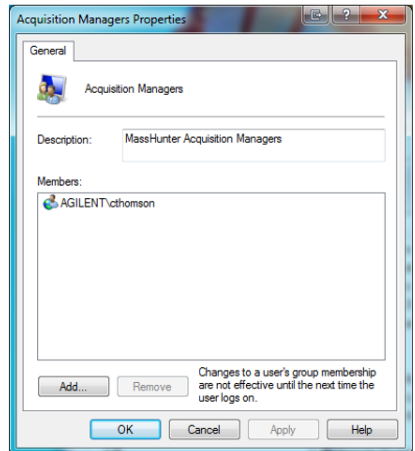

# <span id="page-23-0"></span>**Installation where no previous version of MassHunter GC/MS Acquisition is installed**

- 1. Insert the DVD and follow the prompts to access this screen.
- 2. Select **Activate Compliance**, and click **Next** to continue.

3. During the installation of MassHunter GC/MS Acquisition, you may be prompted to install or update some Windows components and reboot your PC.

**NOTE:** Details for installing MassHunter GC/MS Acquisition are included in the Agilent MassHunter Workstation Offline Qualitative and Quantitative Analysis for GCMS Installation Guide. The instructions here provide general guidance only. Please refer to the above document for complete installation details.

There are three general conditions under which you may be installing MassHunter GC/MS Acquisition in Compliance mode. See the pages listed below for details on your particular setup.

- The workstation has no previous version of MassHunter GC/MS Acquisition Installed (shown below, on this page) *[\(page](#page-23-0) 24)*.
- The workstation has MassHunter GC/MS Acquisition installed in the Standard Workflow mode *[\(page](#page-24-0) 25)*.
- The workstation has MassHunter GC/MS Acquisition installed in the User Management and Audit Trail mode *[\(page](#page-25-0) 26)*.

To install MassHunter GC/MS Acquisition B.07.03 in the Compliance mode on a workstation that has no previous version of MassHunter GC/MS Acquisition installed:

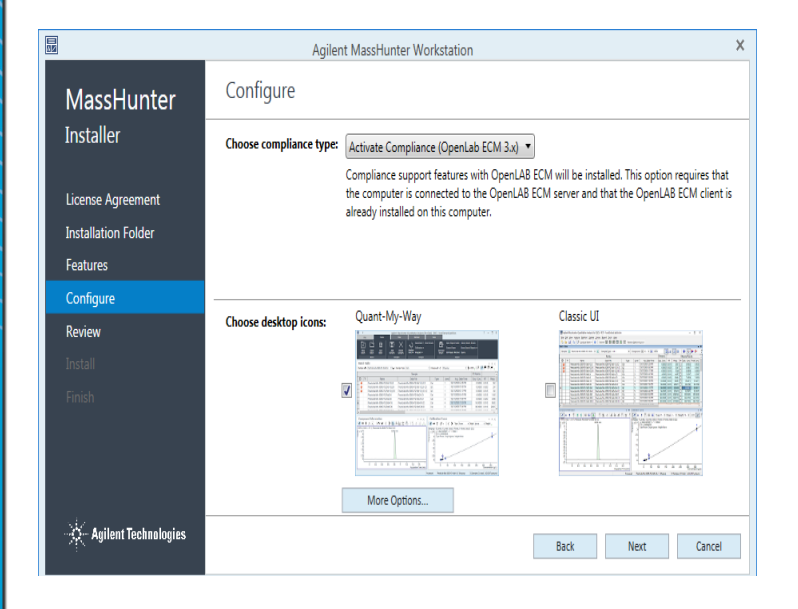

 After you reboot and log in to your PC, the Installation wizard will proceed to complete the installation of the required Windows components.

# *2. MassHunter GC/MS Acquisition - Setup and ConfigurationInstallation where MassHunter GC/MS Acquisition*

## <span id="page-24-0"></span>**Installation where MassHunter GC/MS Acquisition is installed in the Standard Workflow mode**

1. From the Control Panel, select **Programs and Features.**

- 2. Select *Agilent MassHunter GC/ MS Acquisition* and click **Change**.
- 3. Select **Activate Compliance** and click **next**.
- 4. Follow the installer program prompts to complete the process.

**NOTE:** Details for installing MassHunter GC/MS Acquisition are included in the Agilent MassHunter Workstation Offline Qualitative and Quantitative Analysis for GCMS Installation Guide. The instructions here provide general guidance only. Please refer to the above document for complete installation details.

There are three general conditions under which you may be installing MassHunter GC/MS Acquisition in Compliance mode. See the pages listed below for details on your particular setup.

- The workstation has no previous version of MassHunter GC/MS Acquisition Installed *[\(page](#page-23-0) 24)*.
- The workstation has MassHunter GC/MS Acquisition installed in the Standard Workflow mode (shown below, on this page) *[\(page](#page-24-0) 25)*.
- The workstation has MassHunter GC/MS Acquisition installed in the User Management and Audit Trail mode *[\(page](#page-25-0) 26)*.

If MassHunter GC/MS Acquisition B.07.03 is already installed on your workstation in the Standard Workflow mode, you may use this procedure to activate the MassHunter GC/MS Acquisition B.07.03 Compliance mode.

**Note**: If MassHunter GC/MS Acquisition was pre-installed on your Agilent supplied workstation at the factory, it will be in the Standard Workflow mode.

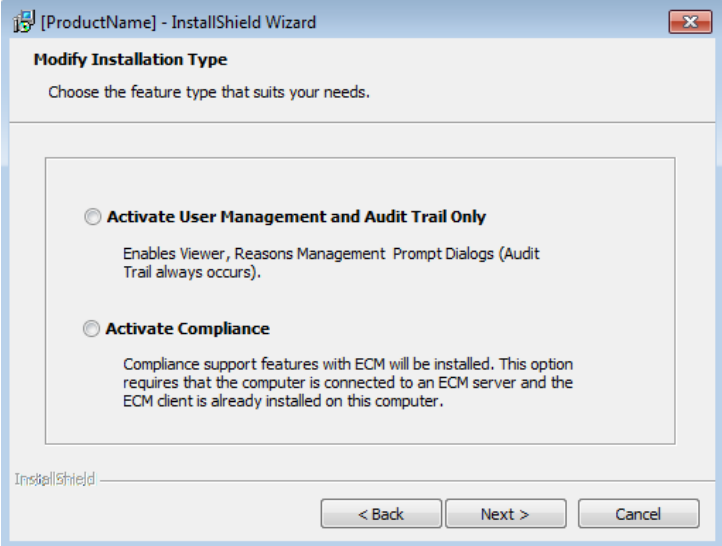

# *2. MassHunter GC/MS Acquisition - Setup and ConfigurationInstallation where MassHunter GC/MS Acquisition*

## <span id="page-25-0"></span>**Installation where MassHunter GC/MS Acquisition is installed in the User Management and Audit Trail mode**

To activate the Compliance mode, uninstall the current version then, insert the MassHunter GC/MS Acquisition B.07.03 installation disk and select Activate Compliance during the re-installation procedure. **NOTE:** Details for installing MassHunter GC/MS Acquisition are included in the Agilent MassHunter Workstation Offline Qualitative and Quantitative Analysis for GCMS Installation Guide. The instructions here provide general guidance only. Please refer to the above document for complete installation details.

There are three general conditions under which you may be installing MassHunter GC/MS Acquisition in Compliance mode. See the pages listed below for details on your particular setup.

- The workstation has no previous version of MassHunter GC/MS Acquisition Installed *[\(page](#page-23-0) 24)*.
- The workstation has MassHunter GC/MS Acquisition installed in the Standard Workflow mode *[\(page](#page-24-0) 25)*.
- The workstation has MassHunter GC/MS Acquisition installed in the User Management and Audit Trail mode (shown below, on this page) *[\(page](#page-25-0) 26)*.

MassHunter GC/MS Acquisition Compliance cannot be activated on a workstation that currently has MassHunter GC/MS Acquisition installed in the User Management and Audit Trail mode.

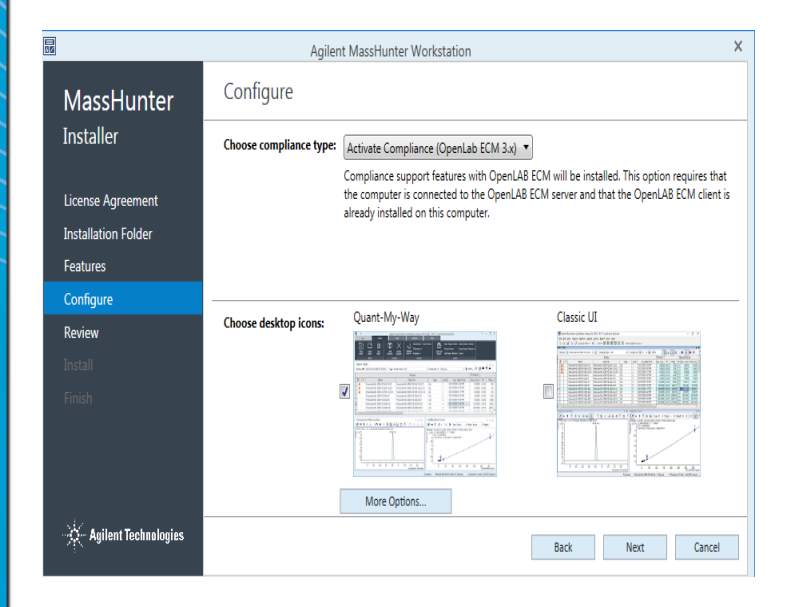

- 1. Login to your workstation with Windows Administrator privileges.
- 2. Double-click the **Configuration Editor Icon**.
- 3. Provide a valid user name and password, and click **Login**.

- 4. Complete the configuration for your instrument as applicable. Notice that, because you have installed MassHunter GC/MS Acquisition in the Compliance mode, the **Regulated Workflow Mode** is selected in the configuration editor. This cannot be changed.
- 5. Click **OK** to complete the configuration. Your configured instrument may look similar to this in the Configuration Editor.

<span id="page-26-0"></span>**Configure an Instrument A** After you have installed ECM on the server, downloaded ECM components to the workstation, and installed MassHunter GC/MS Acquisition B.07.03 in Compliance mode, you may configure one instrument.

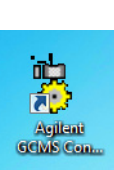

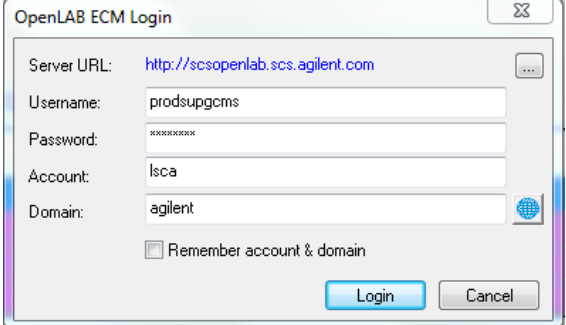

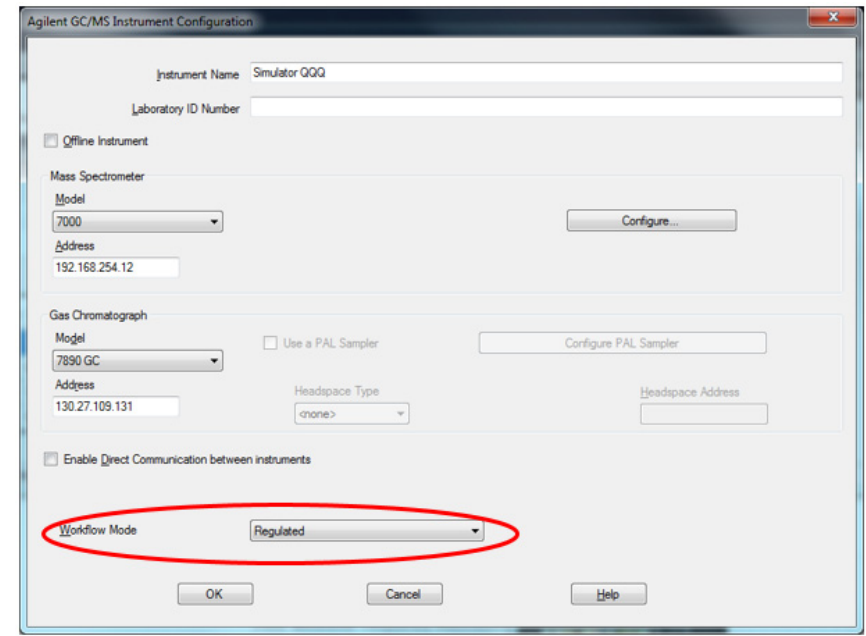

<span id="page-27-0"></span>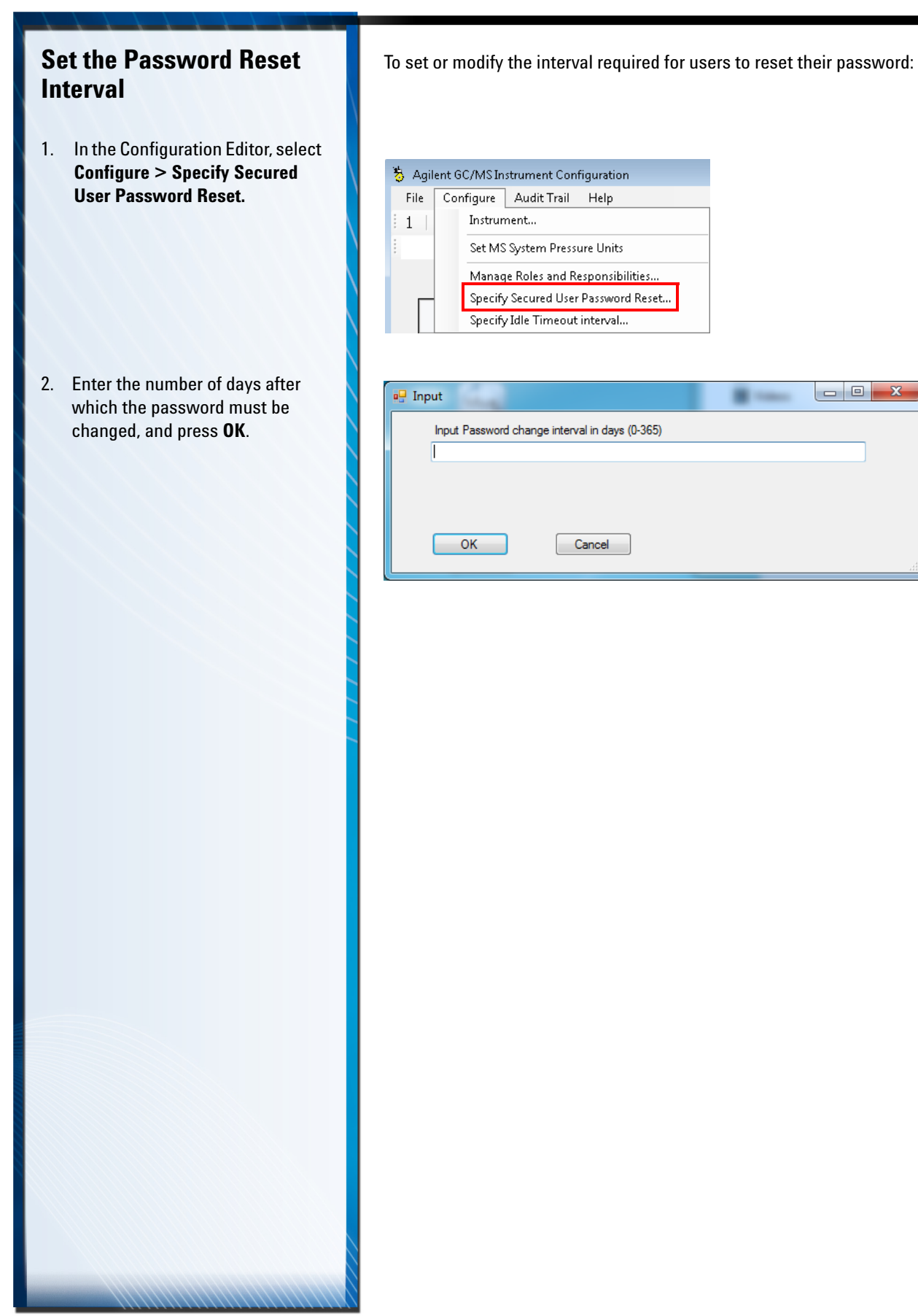

<span id="page-28-0"></span>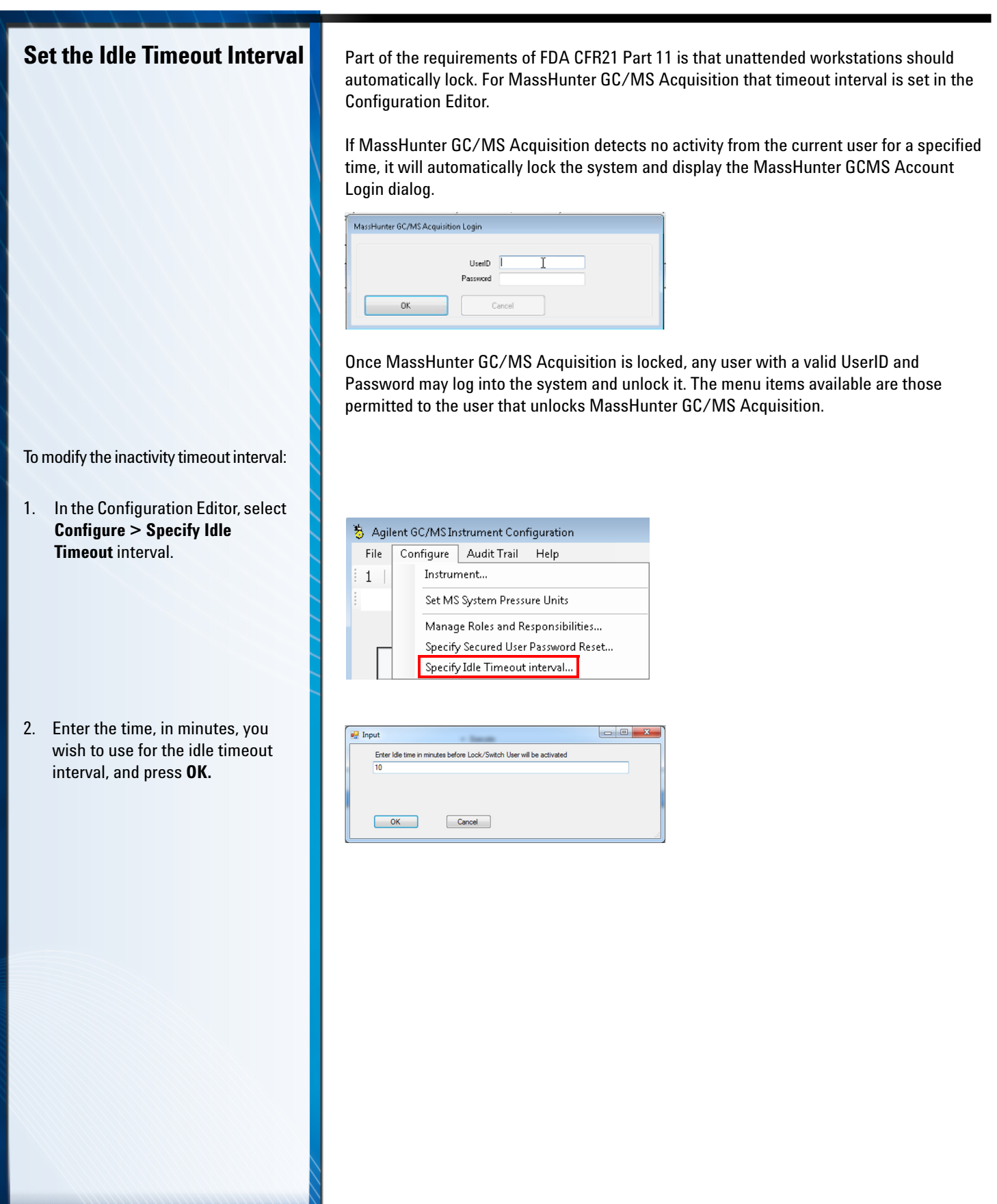

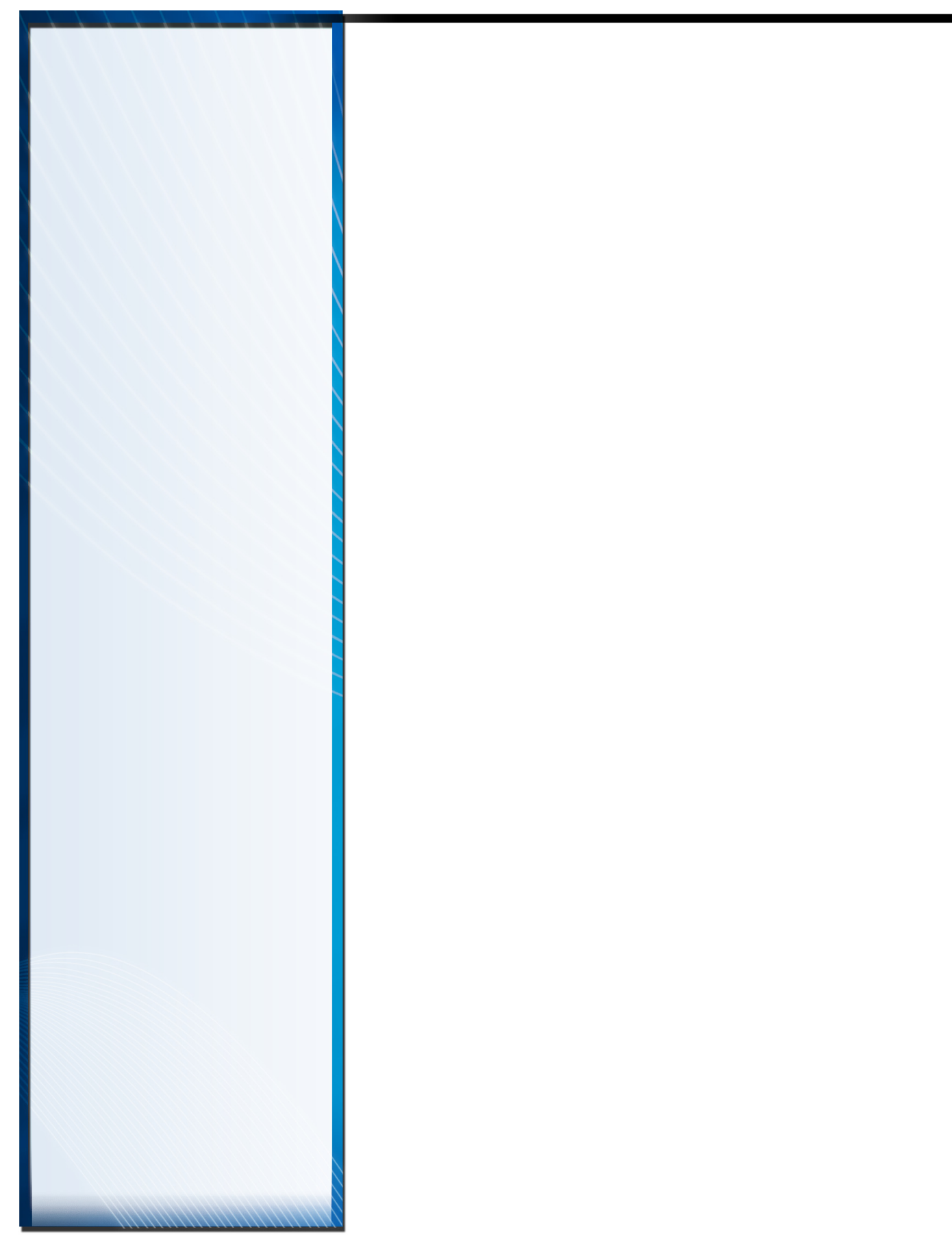

# <span id="page-30-0"></span>**MassHunter GC/MS Acquisition - Routine Tasks**

**3**

[Manually Lock and Switch Users](#page-31-0) 32 [Review User Access Privileges](#page-31-1) 32 [Understand ECM Storage Locations and File Types](#page-32-0) 33 [Save and Retrieve Data, Methods, and Sequence Files](#page-33-0) 34 [Change the ECM Storage Locations](#page-34-0) 35 [Test the Communication with the ECM Server](#page-35-0) 36 [View the Current LCDF path to the ECM Server](#page-36-0) 37 [Open the ECM Server via Internet Explorer](#page-37-0) 38 [Import a Method from a Location Outside the ECM Server](#page-38-0) 39

Chapter 3 describes routine tasks performed in MassHunter GC/MS Acquisition in Compliance mode.

**Agilent Technologies** 

# <span id="page-31-0"></span>**Manually Lock and Switch Users**

1. To manually lock MassHunter GC/MS Acquisition, click the Lock and Switch User icon.

MassHunter GC/MS Acquisition defers the electronic signatures of records to an ECM activity. Therefore, the operator doesn't have to sign every record. However, it is the operator's responsibility to manually lock the MassHunter GC/MS Acquisition program each time they walk away from the workstation.

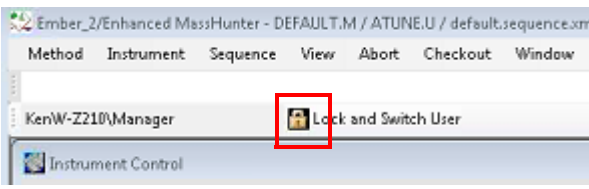

The system displays a login box with the cancel button disabled.

The only way to unlock MassHunter GC/MS Acquisition is to login with valid user credentials.

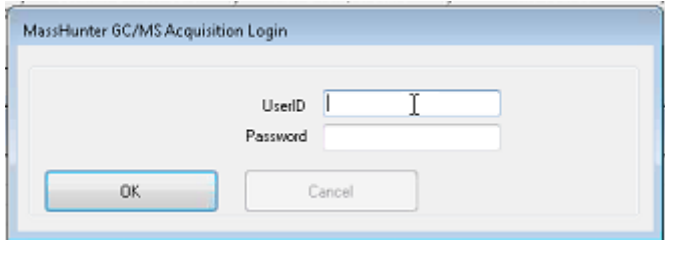

When using MassHunter GC/MS Acquisition in the Compliance mode, menu options that are displayed to each user are based on the user's access privileges. For MassHunter GC/ MS Acquisition, those privileges are control by the Windows security group to which they are assigned.

See *["MassHunter Acquisition Windows Security Groups"](#page-72-1)* on page 73… for the default settings of menu items available to each group.

See *["Change Group Privileges"](#page-78-1)* on page 79 for details on how to change these defaults.

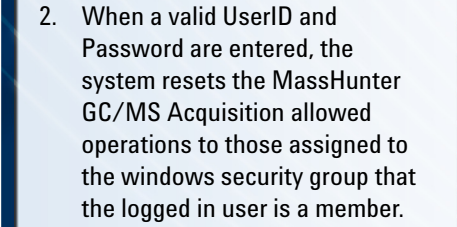

# <span id="page-31-1"></span>**Review User Access Privileges**

## <span id="page-32-0"></span>**Understand ECM Storage Locations and File Types**

When using MassHunter GC/MS Acquisition in the Compliance mode, all regulated records are stored in ECM, with digital signatures being applied using ECM.

Default settings will look similar to this structure, however, your ECM administrator can modify this as needed for your organization.

- **L** = Location, identifies the physical place where file cabinets are stored
- **C** = A file **Cabinet**
- **D** = Contains **Drawers**
- **F** = Inside the Drawers are **Folders**
- **F** = Inside the Folders are **Files**

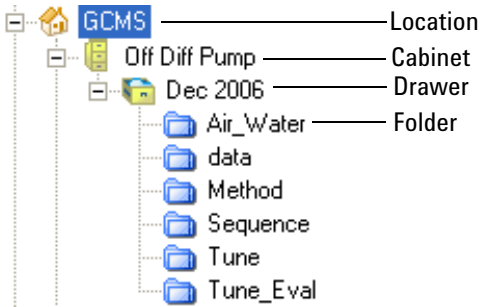

Files saved to ECM from MassHunter GC/MS Acquisition may include the following files types:

- Data (.D.SSIZIP)
- Method (.M.SSIZIP)
- Sequence (.XML.ZIP)
- Tune (.CSV)
- Air Water (.CSV)
- Tune Evaluation (.CSV)

Data files (.D.SSIZIP) include a zipped version of the data folder with all its contents (including a audit-trail log file if one exists) in a single compressed file.

Method files (.M.SSIZIP) include all method components, including the method's cumulative audit-trail log if one exists, in a single compressed file.

Sequence files (.XML.Zip) includes the sequence dataset file and the cumulative audit-trail log file (if one exists) in a single compressed file.

# <span id="page-33-0"></span>**Save and Retrieve Data, Methods, and Sequence**

**Files** Access to Method and Sequence files (while operating in the Compliance mode) is through standard Load and Save menus. For example:

- To Load a Method, select **Method > Load Method**
- To Save a Method, select **Method > Save Method**
- To Save a Method as a different mane, select **Method > Save Method As**...
- To Load a Sequence, select **Sequence > Load Sequence**
- To Save a Sequence, select **Sequence > Save Sequence**
- To Save a Sequence as a different mane, select **Sequence > Save Sequence As**...

When data, methods, and sequences are stored in ECM, all the associated data is packaged together in a single file with a SSIZIP extension.

This file type is a standard ZIP file and can be extracted with standard unzip applications.

When you save a file to ECM or retrieve a file from ECM the packaging and un-packaging of the files is automatically handled for you.

<span id="page-34-0"></span>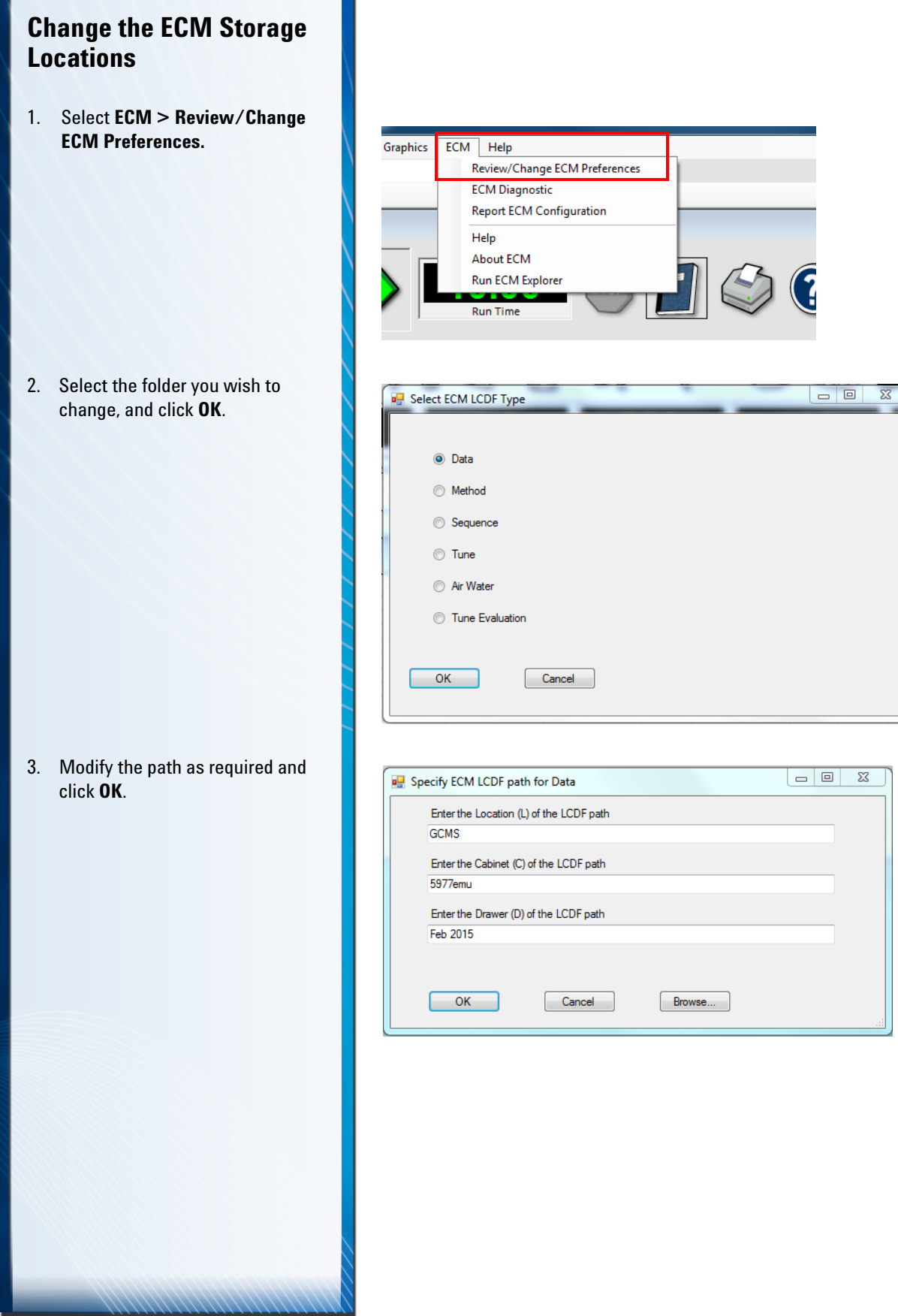

<span id="page-35-0"></span>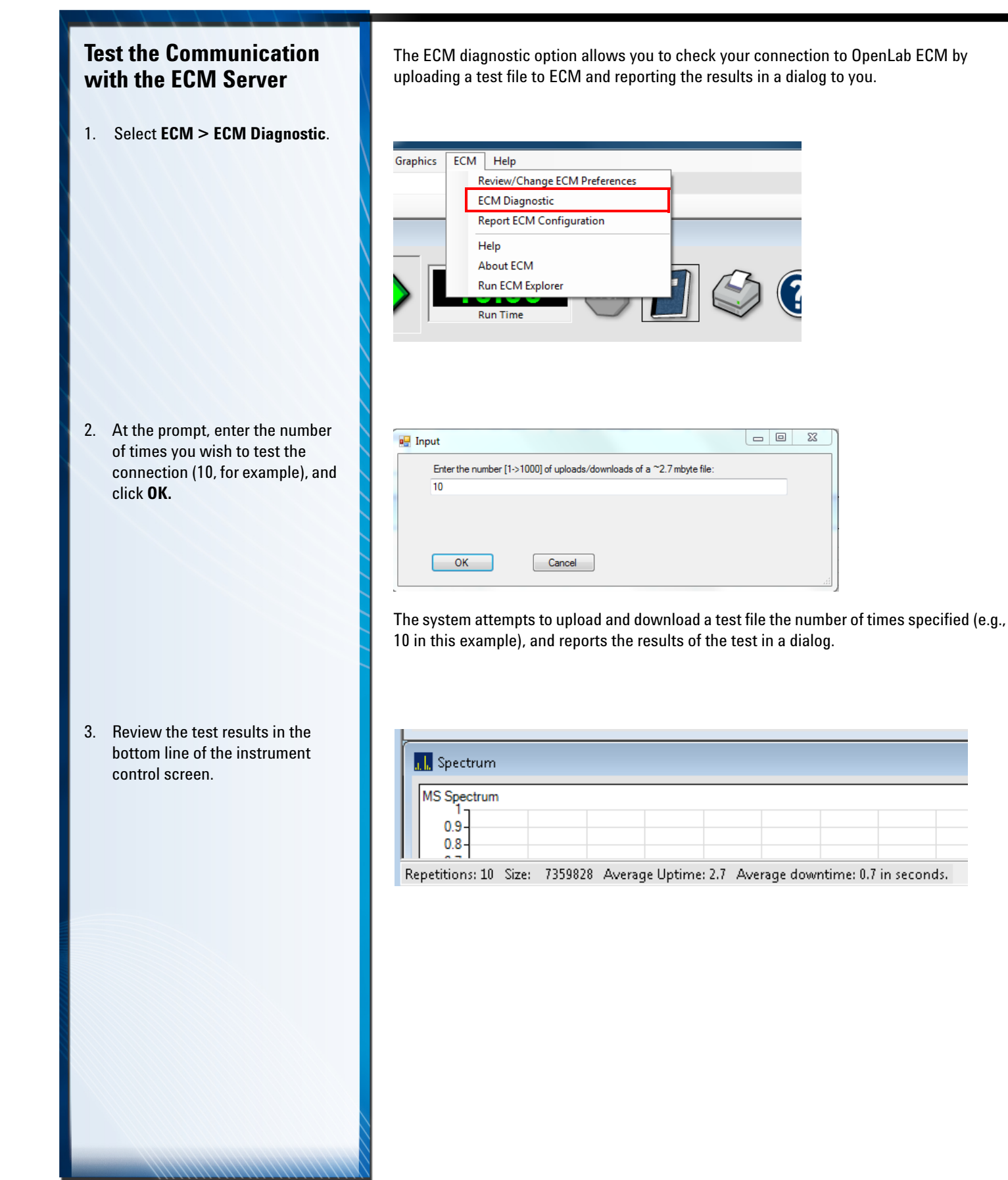
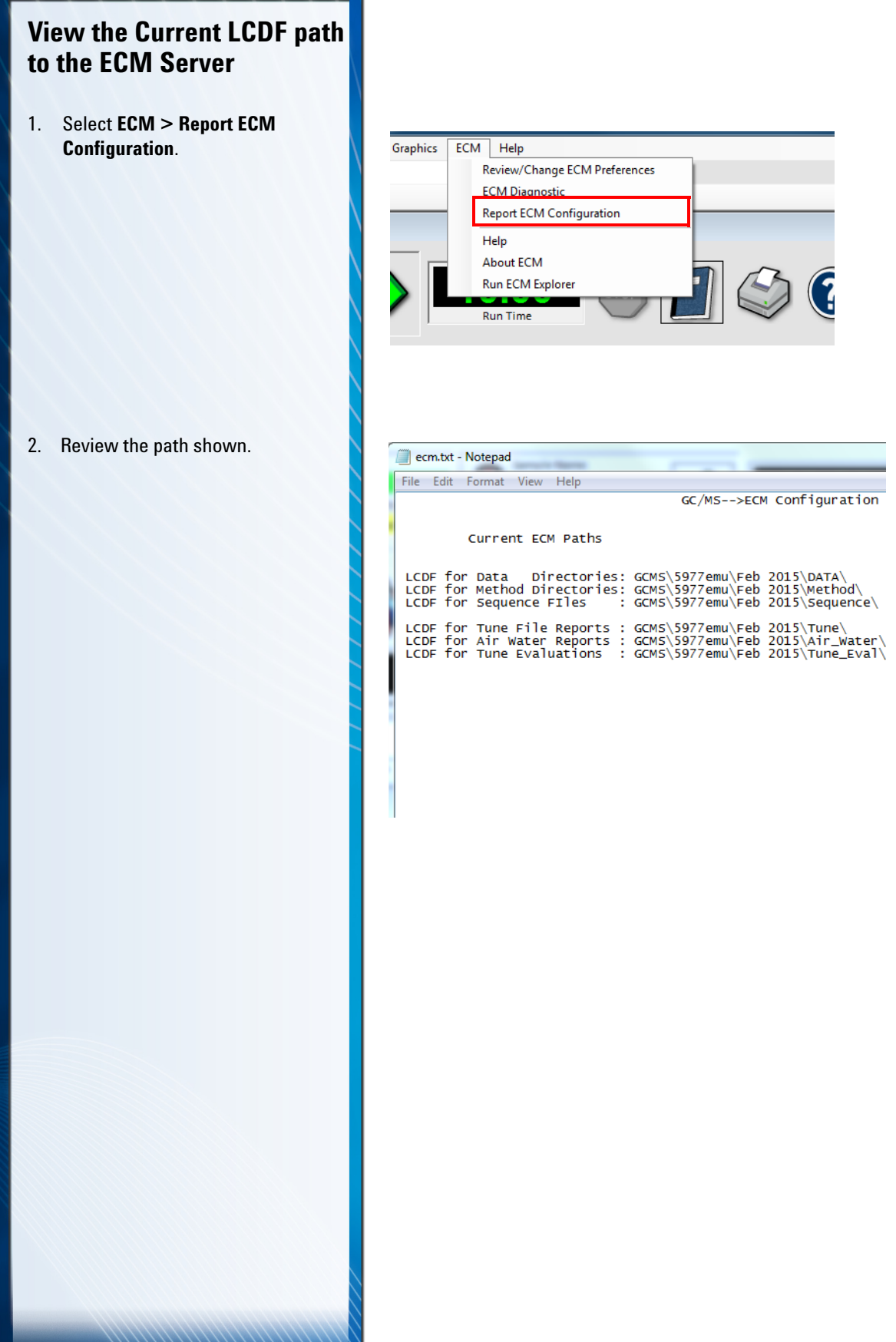

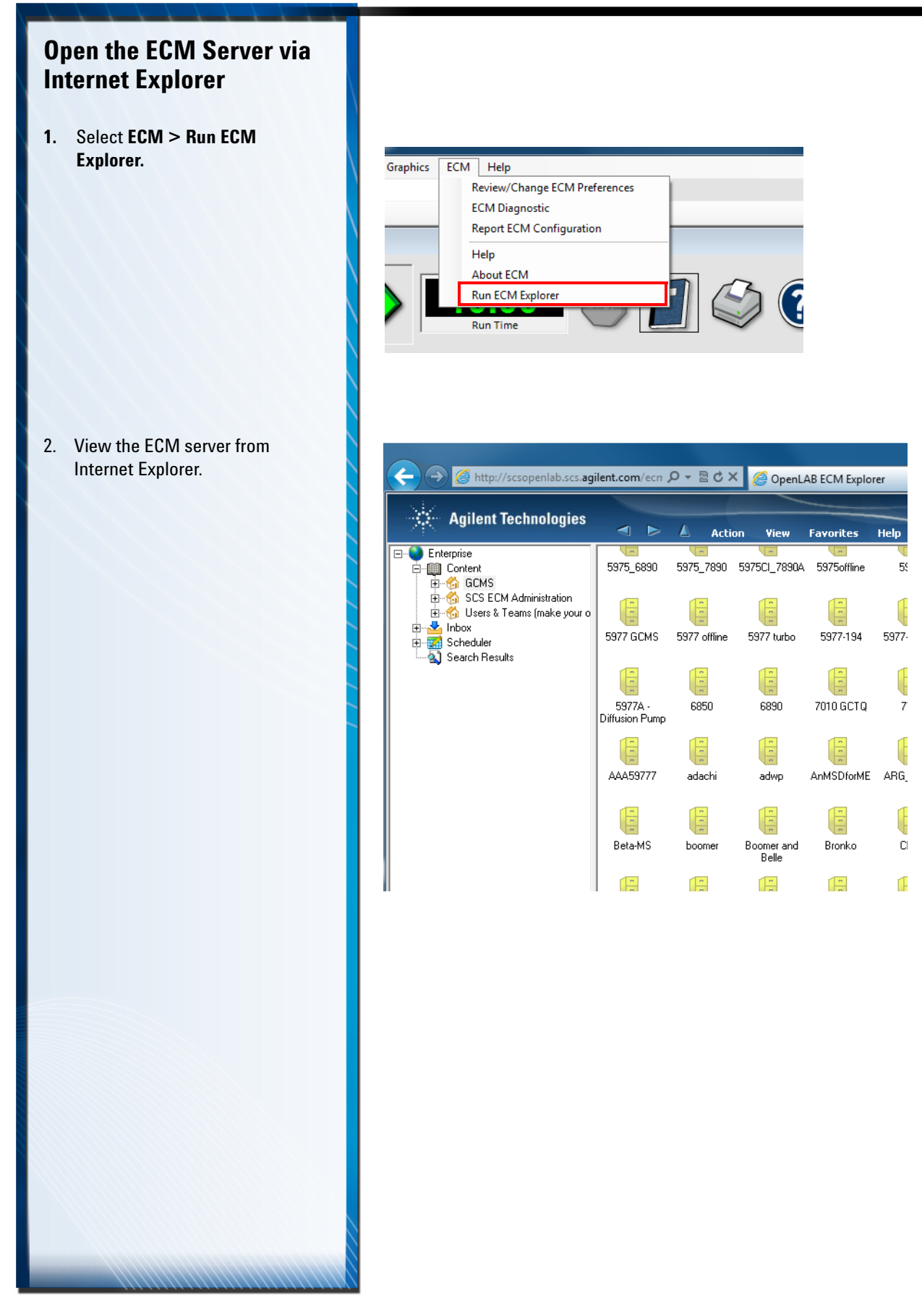

*3. MassHunter GC/MS Acquisition - Routine TasksImport a Method from a Location Outside the ECM Server*

# **Import a Method from a Location Outside the ECM Server**

1. Select **Method > Import Method components from another method…**

2. Navigate to and select the desired file.

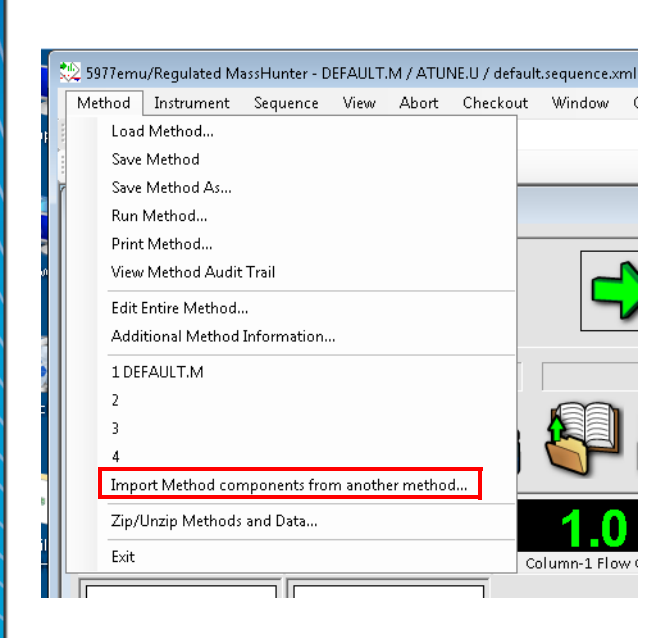

*3. MassHunter GC/MS Acquisition - Routine TasksImport a Method from a Location Outside the ECM Server*

# **MassHunter Quantitative Analysis - Setup and Configuration**

[Review the Installation and Setup Steps](#page-41-0) 42

**4**

[Installation where there was no previous version of MassHunter](#page-42-0)  [Quantitative Analysis](#page-42-0) 43

[Installation where MassHunter Quantitative Analysis B.07.01 is installed](#page-43-0)  [in the Standard Workflow mode](#page-43-0) 44

[Installation where MassHunter Quantitative Analysis B.07.01 is installed](#page-44-0)  [in the User Management and Audit Trail mode](#page-44-0) 45

[Installation where an older version of MassHunter Quantitative Analysis](#page-45-0)  [is installed \(pre B.07.01\)](#page-45-0) 46

[Associate ECM Roles to MassHunter Quantitative Analysis Command](#page-46-0)  [Groups](#page-46-0) 47

Chapter 4 provides general guidance on how to install and set up MassHunter Quantitative Analysis depending on which version is currently installed. It then details how to associate ECM roles with MassHunter Quantitative Analysis individual commands and command groups.

# **Agilent Technologies**

# <span id="page-41-0"></span>**Review the Installation and Setup Steps**

### 2. Select your installation type, and Install MassHunter Quantitative Analysis.

3. Associate ECM Roles with MassHunter Quantitative Analysis Roles (Command Groups).

1. Verify the prerequisites. Before installing MassHunter Quantitative Analysis in ECM Compliance mode verify the following:

- The LAN layout is supported by Agilent.
- You have local Windows workstation administrator credentials.
- The workstation is running Windows 7 Professional SP1 (64-bit) or Windows 10.
- The standalone ECM (3.4.1 SP2 or newer) server is operational.
- The ECM client is installed on the MassHunter workstation.

**NOTE**: The installation of MassHunter Quantitative Analysis is covered in detail in the Agilent MassHunter Workstation Offline Qualitative and Quantitative Analysis for GCMS Installation Guide. Refer to that document for complete details. This section is intended to provide general guidance only.

There are four general conditions under which you may be installing MassHunter Quantitative Analysis in the Compliance mode. Each of these cases is described on the pages indicated below:

- The Workstation has no previous installation of MassHunter Quantitative Analysis *[\(page](#page-42-0) 43)*
- The Workstation has MassHunter Quantitative Analysis B.07.01 installed in Standard Workflow mode. *[\(page](#page-43-0) 44)*
- The Workstation has MassHunter Quantitative Analysis B.07.01 installed in the User Management and Audit Trail mode. *[\(page](#page-44-0) 45)*
- The Workstation has a version of MassHunter Quantitative Analysis that pre-dates B.07.01. *[\(page](#page-45-0) 46)*

Before anyone can access MassHunter Quantitative Analysis:

- They must have a valid ECM user account that is associated to an ECM role. (Refer to your ECM documentation for details on how to set up ECM user accounts).
- ECM roles can contain MassHunter Quantitative Analysis commands. Quantitative Analysis commands are associated with ECM roles in ECM or in the Quantitative Analysis ATM Configuration program.

See *["Associate ECM Roles to MassHunter Quantitative Analysis Command Groups"](#page-46-0)* on [page 47](#page-46-0) for details.

# *4. MassHunter Quantitative Analysis - Setup and ConfigurationInstallation where there was no previous version of*

<span id="page-42-0"></span>**Installation where there was no previous version of MassHunter Quantitative Analysis**

- 1. Insert the DVD and follow the prompts to access this screen.
- 2. Select **Activate Compliance**, and click **Next** to continue.
- 3. During the installation, you may be prompted to install or update some Windows components and reboot your PC. After you reboot and log in to your PC, the Installation Wizard will proceed to complete the installation of the required Windows components.
- 4. If Report Templates were copied to the workstation, upload them from the workstation to a location in ECM that MassHunter Quantitative Analysis users will be able to access.

**NOTE**: The installation of MassHunter Quantitative Analysis is covered in detail in the Agilent MassHunter Workstation Offline Qualitative and Quantitative Analysis for GCMS Installation Guide. Refer to that document for complete details. This section is intended to provide general guidance only.

There are four general conditions under which you may be installing MassHunter Quantitative Analysis in the Compliance mode. Each of these cases is described on the pages indicated below:

- The Workstation has no previous installation of MassHunter Quantitative Analysis (shown below on this page) *[\(page](#page-42-0) 43)*
- The Workstation has MassHunter Quantitative Analysis B.07.01 installed in Standard Workflow mode. *[\(page](#page-43-0) 44)*
- The Workstation has MassHunter Quantitative Analysis B.07.01 installed in the User Management and Audit Trail mode. *[\(page](#page-44-0) 45)*
- The Workstation has a version of MassHunter Quantitative Analysis that pre-dates B.07.01. *[\(page](#page-45-0) 46)*

If the Workstation has **no previous version of MassHunter Quantitative Analysis installed**:

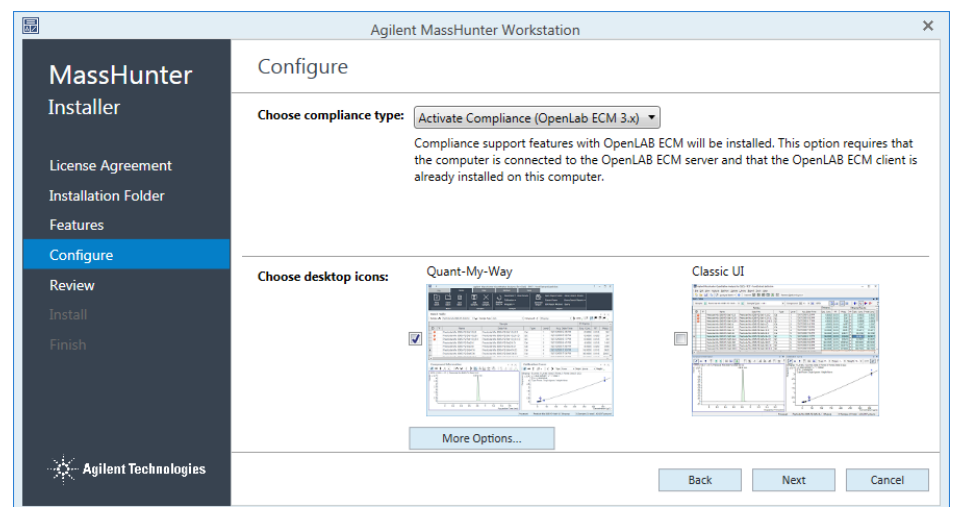

Report templates used must be from the same version of MassHunter Quantitative Analysis that is being used.

**Remember:** Upload the report templates from your local drive to ECM.

# *4. MassHunter Quantitative Analysis - Setup and Configuration Installation where MassHunter Quantitative*

<span id="page-43-0"></span>**Installation where MassHunter Quantitative Analysis B.07.01 is installed in the Standard Workflow mode**

- 1. Click **Control Panel > Start** and enter Programs and Features.
- 2. Select Agilent MassHunter Quantitative Analysis and click **Change**.
- 3. Click Change.
- 4. Select Activate Compliance.
- 5. Continue to follow the prompts.
- 6. If Report Templates were copied to the workstation, upload them from the workstation to a location in ECM that Quantitative Analysis will have access.

**NOTE**: The installation of MassHunter Quantitative Analysis is covered in detail in the Agilent MassHunter Workstation Offline Qualitative and Quantitative Analysis for GCMS Installation Guide. Refer to that document for complete details. This section is intended to provide general guidance only.

There are four general conditions under which you may be installing MassHunter Quantitative Analysis in the Compliance mode. Each of these cases is described on the pages indicated below:

- The Workstation has no previous installation of MassHunter Quantitative Analysis *[\(page](#page-42-0) 43)*
- The Workstation has MassHunter Quantitative Analysis B.07.01 installed in Standard Workflow mode (shown below on this page). *[\(page](#page-43-0) 44)*
- The Workstation has MassHunter Quantitative Analysis B.07.01 installed in the User Management and Audit Trail mode. *[\(page](#page-44-0) 45)*
- The Workstation has a version of MassHunter Quantitative Analysis that pre-dates B.07.01. *[\(page](#page-45-0) 46)*

If MassHunter Quantitative Analysis B.07.01 is already installed on your workstation in the Standard Workflow mode, you may use this procedure to activate the MassHunter Compliance mode.

**Note**: If MassHunter Quantitative Analysis was pre-installed on your Agilent supplied Workstation at the factory, it will be in the Standard Workflow mode.

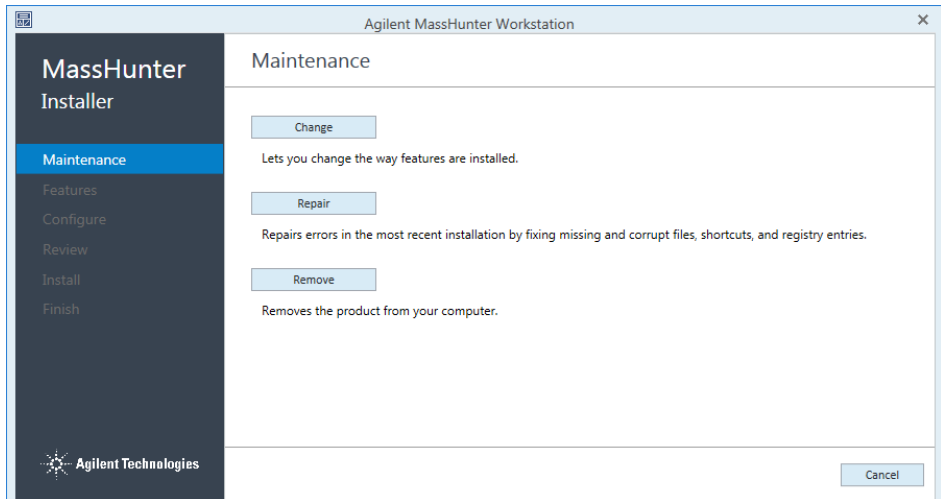

# *4. MassHunter Quantitative Analysis - Setup and Configuration Installation where MassHunter Quantitative*

# <span id="page-44-0"></span>**Installation where MassHunter Quantitative Analysis B.07.01 is installed in the User Management and Audit Trail mode**

**NOTE**: The installation of MassHunter Quantitative Analysis is covered in detail in the Agilent MassHunter Workstation Offline Qualitative and Quantitative Analysis for GCMS Installation Guide. Refer to that document for complete details. This section is intended to provide general guidance only.

There are four general conditions under which you may be installing MassHunter Quantitative Analysis in the Compliance mode. Each of these cases is described on the pages indicated below:

- The Workstation has no previous installation of MassHunter Quantitative Analysis *[\(page](#page-42-0) 43)*
- The Workstation has MassHunter Quantitative Analysis B.07.01 installed in Standard Workflow mode. *[\(page](#page-43-0) 44)*
- The Workstation has MassHunter Quantitative Analysis B.07.01 installed in the User Management and Audit Trail mode (shown below on this page). *[\(page](#page-44-0) 45)*
- The Workstation has a version of MassHunter Quantitative Analysis that pre-dates B.07.01. *[\(page](#page-45-0) 46)*

MassHunter Compliance cannot be activated on a workstation that currently has MassHunter Quantitative Analysis B.07.01 installed in the User Management and Audit Trail mode. To activate the Compliance mode, uninstall the current version then, reinstall version B.07.01 and select Activate Compliance during the installation procedure.

If Report Templates were copied to the workstation, upload them from the workstation to a location in ECM that Quantitative Analysis will have access.

# *4. MassHunter Quantitative Analysis - Setup and ConfigurationInstallation where an older version of MassHunter*

<span id="page-45-0"></span>**Installation where an older version of MassHunter Quantitative Analysis is installed (pre B.07.01)**

**NOTE**: The installation of MassHunter Quantitative Analysis is covered in detail in the Agilent MassHunter Workstation Offline Qualitative and Quantitative Analysis for GCMS Installation Guide. Refer to that document for complete details. This section is intended to provide general guidance only.

There are four general conditions under which you may be installing MassHunter Quantitative Analysis in the Compliance mode. Each of these cases is described on the pages indicated below:

- The Workstation has no previous installation of MassHunter Quantitative Analysis *[\(page](#page-42-0) 43)*
- The Workstation has MassHunter Quantitative Analysis B.07.01 installed in Standard Workflow mode. *[\(page](#page-43-0) 44)*
- The Workstation has MassHunter Quantitative Analysis B.07.01 installed in the User Management and Audit Trail mode. *[\(page](#page-44-0) 45)*
- The Workstation has a version of MassHunter Quantitative Analysis that pre-dates B.07.01 (shown below on this page). *[\(page](#page-45-0) 46)*

MassHunter Compliance is not supported in versions prior to B.07.01. If you have a version of MassHunter Quantitative Analysis that is earlier than B.07.01, uninstall that version and install version B.07.01 or higher, and select Activate Compliance when prompted during installation.

If Report Templates were copied to the workstation, upload them from the workstation to a location in ECM that Quantitative Analysis will have access.

## *4. MassHunter Quantitative Analysis - Setup and ConfigurationAssociate ECM Roles to MassHunter Quantitative*

## <span id="page-46-1"></span><span id="page-46-0"></span>**Associate ECM Roles to MassHunter Quantitative Analysis Command Groups**

- 1. Start the Audit Trail Map (ATM) program.
- 2. Enter ECM system administrator credentials.

3. Notice the four MassHunter Quantitative Analysis Roles (Command Groups) and ECM roles.

> See *["Overview"](#page-73-0)* on page 74 for a complete listing of the commands in each group.

Access privileges for MassHunter Quantitative Analysis are controlled through the Audit Trail Map (ATM) program. The following describes how to associate ECM roles to MassHunter Quantitative Analysis roles using the Audit Trail Map (ATM) program.

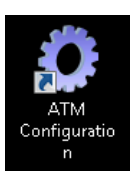

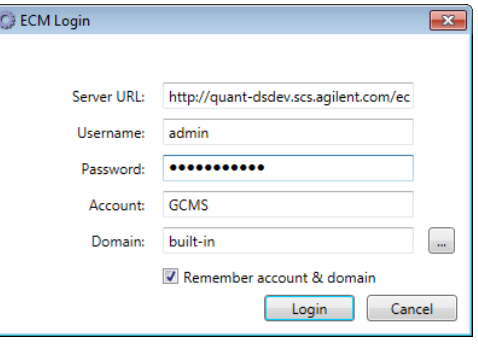

### **MassHunter Quantitative Analysis Roles**

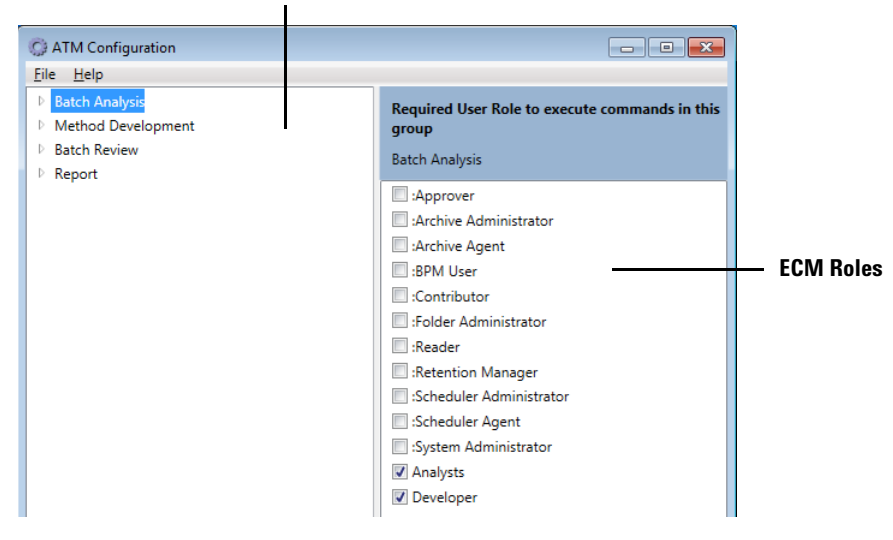

4. Select the **Batch Analysis** command group or select individual commands under **Batch Analysis**, and enable the ECM roles that should be allowed these privileges (e.g., Analyst and Developer).

Users assigned to this role may create a batch, review the results of a batch, integrate and quantitate the results, and print batch reports.

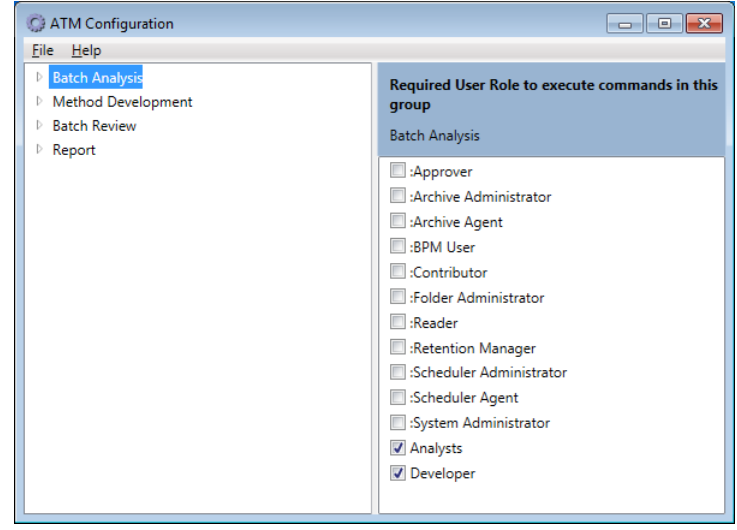

Click the arrow in front of Batch Analysis to display the full list of commands associated with this role.

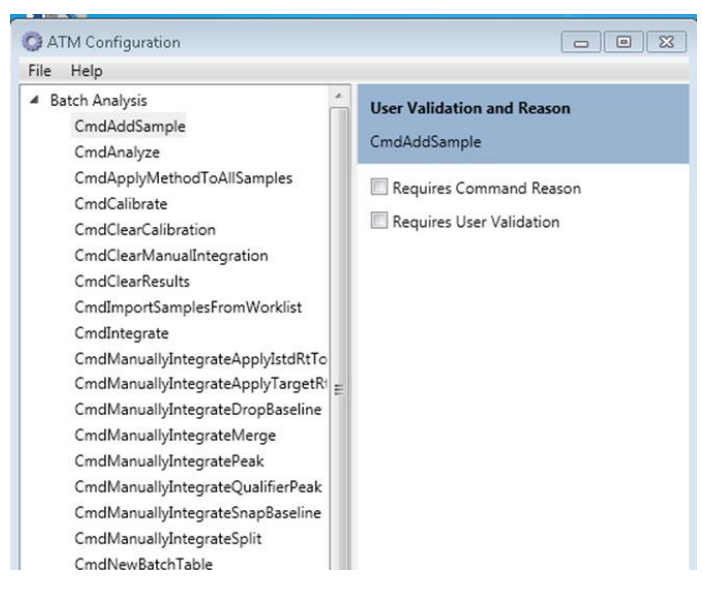

Click the arrow once again to return to the previous view.

# *4. MassHunter Quantitative Analysis - Setup and ConfigurationAssociate ECM Roles to MassHunter Quantitative*

5. Select the **Method Development** command group or select individual commands under **Method Development**, and enable the ECM roles that should be allowed these privileges (e.g., Developer).

6. Select the **Batch Review** command group or select individual commands under **Batch Review**, and enable the ECM roles that should be allowed these privileges (e.g., Analyst and Developer).

7. Select the **Report** command group or select individual commands under **Report**, and enable the ECM roles that should be allowed these privileges (e.g., Analyst and Developers).

8. Select **File > Save** to save your changes before exiting ATM.

Users assigned this role may run all the commands in the Method Development command group. For example, they may create, modify, delete, and save methods.

Users assigned this role may open and review a batch.

Users assigned this role may generate reports.

*4. MassHunter Quantitative Analysis - Setup and ConfigurationAssociate ECM Roles to MassHunter Quantitative* 

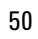

# **MassHunter Quantitative Analysis - Routine Tasks**

[Review User Access Privileges](#page-51-0) 52 [Understand ECM Storage Locations and File Types](#page-51-1) 52 [Access Files from Quantitative Analysis](#page-52-0) 53 [Add Quantitative Analysis Report Templates to ECM](#page-52-1) 53

**5**

Chapter 5 describes routine tasks performed in MassHunter Quantitative Analysis in Compliance mode.

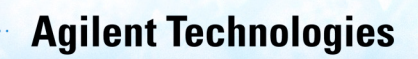

### <span id="page-51-1"></span><span id="page-51-0"></span>**Review User Access**  When using MassHunter Quantitative Analysis Compliance software, menu options that **Privileges** are displayed to each user are based on the user's role assignment in ECM. The ECM roles are then assigned to Quantitative Analysis individual commands or command groups in the Quantitative Analysis ATM program. A Users privileges in the Quantitative Analysis program are limited to the ATM command groups to which their ECM role is assigned. See *["Associate ECM Roles to MassHunter Quantitative Analysis Command Groups"](#page-46-1)* on [page 47](#page-46-1) for details on changing privileges for a user in the Quantitative Analysis program. **Understand ECM Storage**  All regulated records are stored in ECM, with digital signatures being applied using ECM. **Locations and File Types** Default settings will look similar to this structure, however, your ECM administrator can modify this as needed for your organization. • **L** = Location, identifies the physical place where file cabinets are stored • **C** = A file **Cabinet** • **D** = Contains **Drawers** • **F** = Inside the Drawers are **Folders** • **F** = Inside the Folders are **Files Enterprise** G-CO Content 白 6 Data **E** QuantExamples **B-C** Demo cabinet **Ca** drawer **Ca** DrugsOfAbuse **Library**  $\bullet$ **E-G GC EL CUV E**-Methods **E** MS **B** Q-TOF 由 1000 E-C 000-7010 **Report Template** E G TOF Files saved to ECM may include the following files types: • Data (.D.SSIZIP) • Method (.M.SSIZIP, .quantmethod.xml) • Batch (batch.bin.ssizip) • Libraries (.L.SSIZIP, mslibrary.xml, reflibrary.xml) Data files (.D.SSIZIP) include a zipped version of the data folder with all its contents (including a audit-trail log file if one exists) in a single compressed file. Method files (.M.SSIZIP, .quantmethod.xml) include all method components, including the method's cumulative audit-trail log if one exists, in a single compressed file. The .SSIZIP file type is a standard ZIP file and can be extracted with standard unzip applications.

<span id="page-52-1"></span><span id="page-52-0"></span>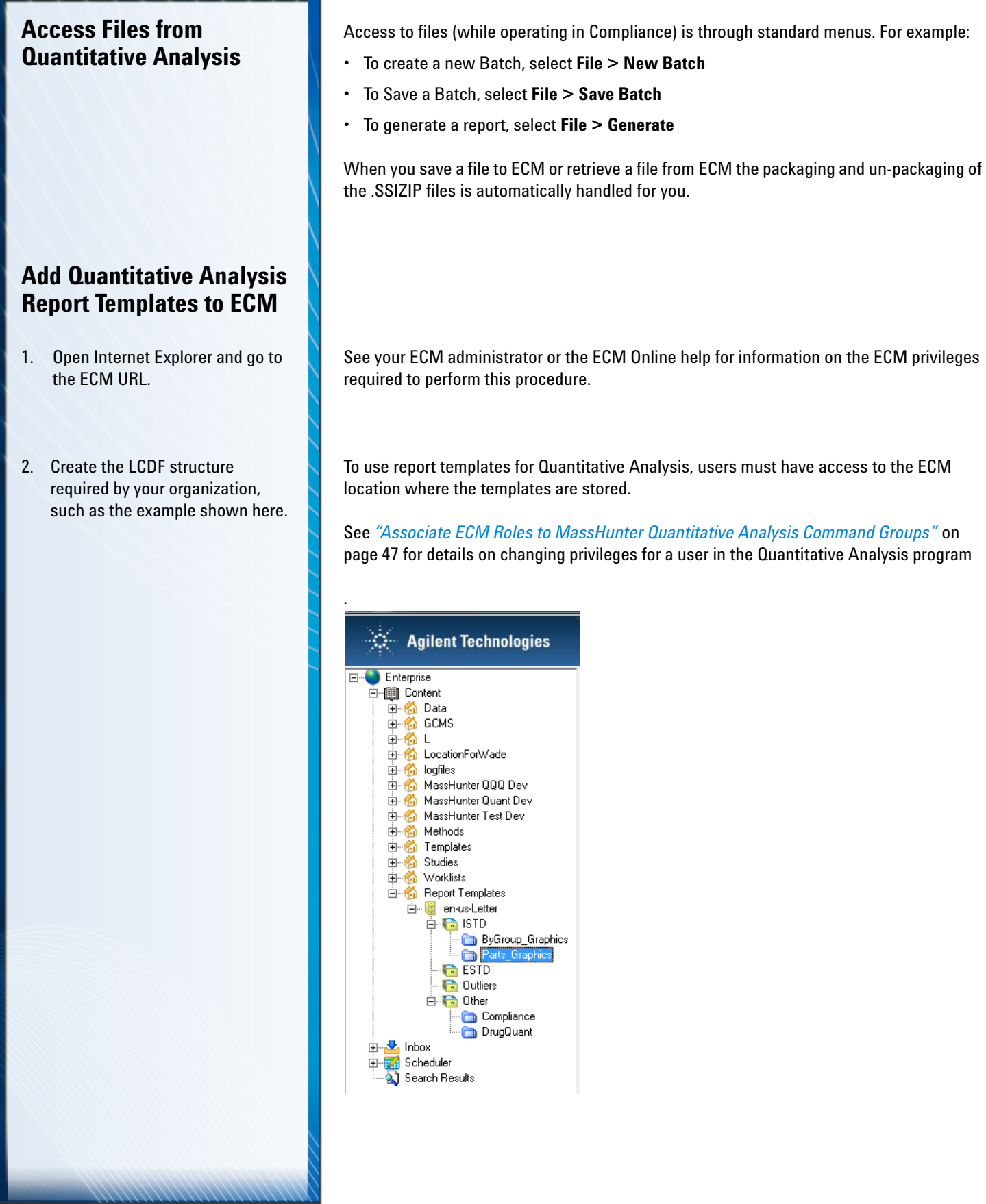

3. Add the report templates to the ECM folders.

See the ECM Online help for details on adding files including installing and using the **Send To > Agilent OpenLab ECM** menu.

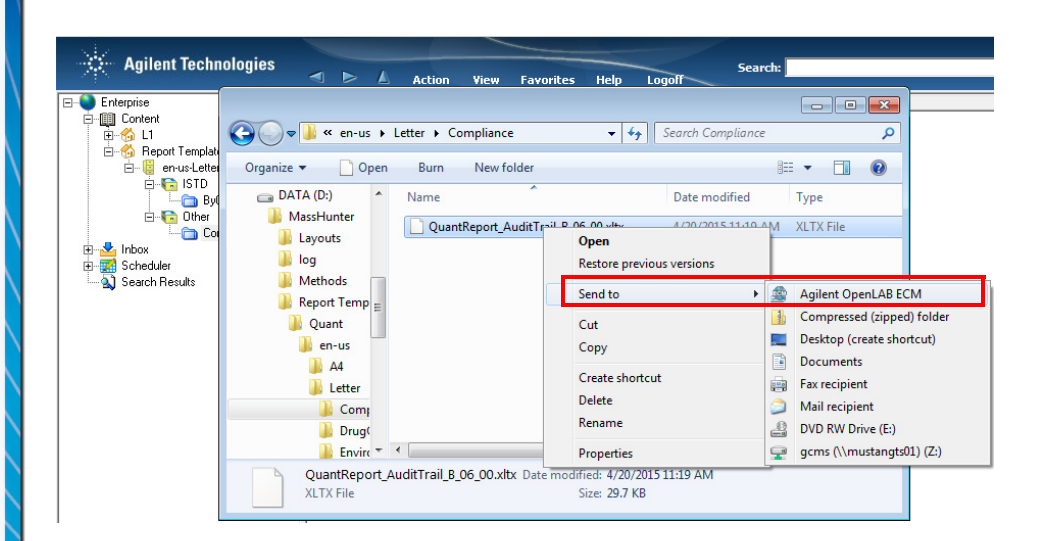

# **6 Audit Trails**

[GC/MS Acquisition - Enable/Disable Audit Reasons](#page-55-0) 56 GC/MS Acquisition - Edit [the Pre-defined "Reason for Change" List](#page-56-0) 57 [GC/MS Acquisition - View](#page-57-0) Instrument Audit Trail 58 GC/MS Acquisition - View [and Print a Method Audit-Trail Log](#page-57-1) 58 GC/MS Acquisition - View [and Print a Sequence Audit-Trail Log](#page-58-0) 59 GC/MS Acquisition - View [and Print an Instrument Configuration Audit-](#page-58-1)[Trail Log](#page-58-1) 59

[Quantitative Analysis - Audit Trail Overview](#page-59-0) 60 [Quantitative Analysis - Generate an Audit Report](#page-60-0) 61 [Quantitative Analysis - Enable/Disable Audit Reasons](#page-62-0) 63

Chapter 6 describes how to view or print audit-trail logs and how to enable or disable the audit reasons shown in logs in both MassHunter GC/MS Acquisition and Quantitative Analysis.

**Agilent Technologies** 

# <span id="page-55-0"></span>**GC/MS Acquisition - Enable/Disable Audit Reasons**

### **To enable or disable this feature**:

- 1. Access the Configuration Editor.
- 2. Select: **Audit Trail > Enable/ Disable Audit Reasons**.

Depending on how you configure MassHunter GC/MS Acquisition, each time a user initiates an action which may result in modification to a sequence file, method file, or instrument configuration, they may be prompted for a reason for that modification. The reasons they enter are recorded in the audit-trail log.

**With this feature enabled**, when a user modifies a regulated record they will be prompted for a reason for the change. The user may then:

- Select a reason from a pre-defined list of reasons. (There are three separate pre-defined lists; one for Methods, one for Sequences, and one for Instrument Configurations.)
- Enter a custom reason as free-form text. The length of the free-form text will be limited only by available system resources.

**With this feature disabled**, when a user modifies a regulated record, the date, time, and user's name of the change is still recorded; however, the reason for the change (the description column) is left blank.

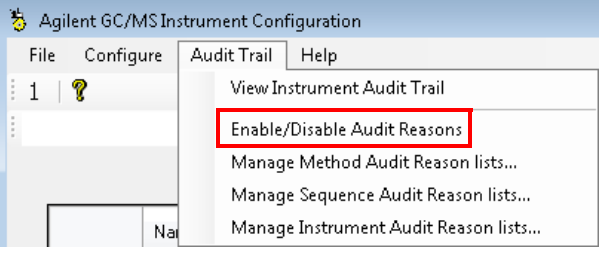

<span id="page-56-0"></span>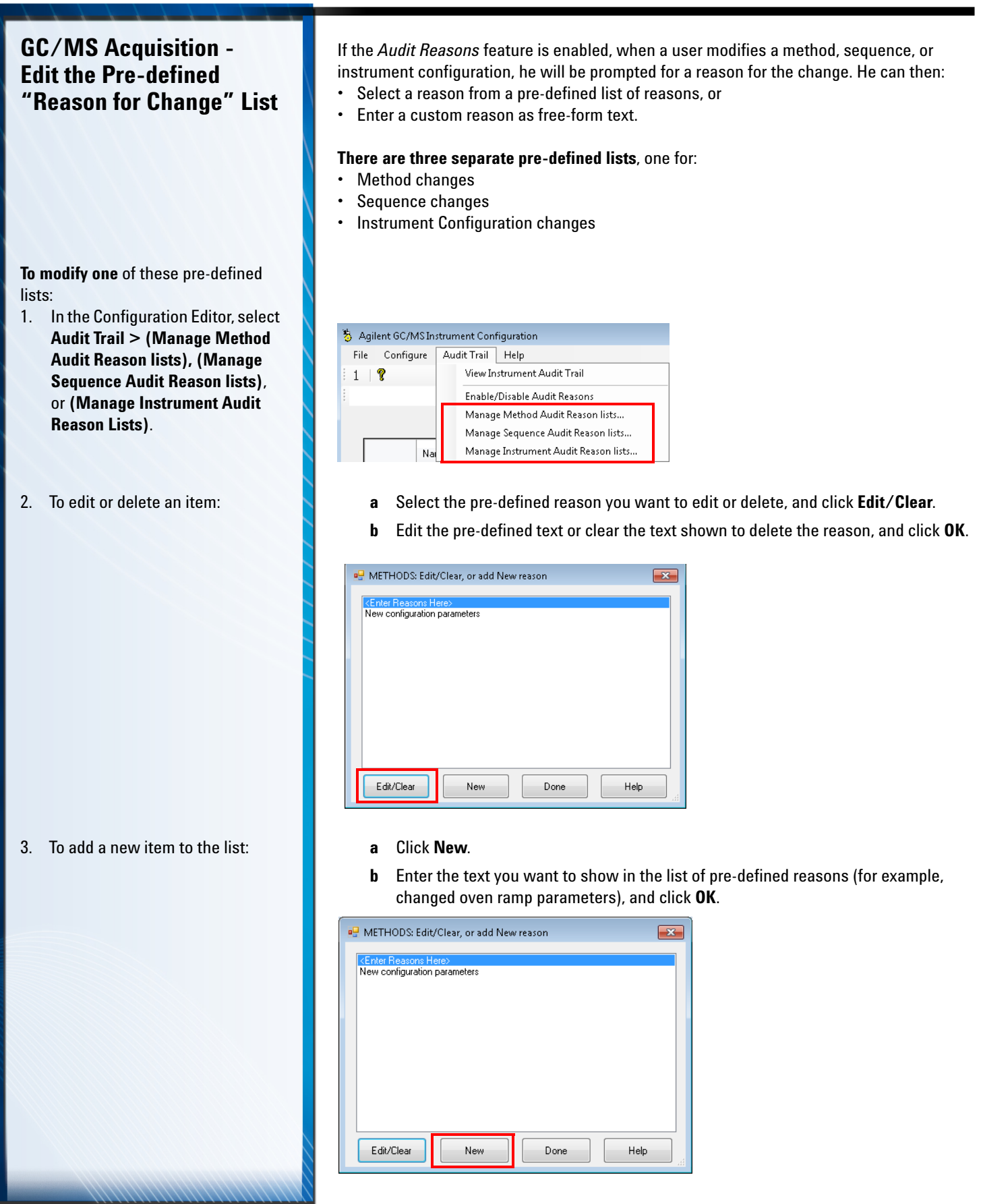

### <span id="page-57-1"></span><span id="page-57-0"></span>**GC/MS Acquisition - View Instrument Audit Trail** To view a log of any edit made to the Agilent GC/MS In instrument configuration, in the nt Confin Audit Trail | Help  $\overline{F}$ ik Configure Configuration Editor, select **Audit**   $1 | 2$ View Instrument Audit Trai Enable/Disable Audit Reasons  $-$  Execute **Trail > View Instrument Audit Trail.** Manage Method Audit Reason lists... gilent GC/MS Instrument Configuration Manage Sequence Audit Reason lists.. Manage Instrument Audit Reason lists. Workflow Mode Available<br>Sources  $GC$ GC IP Laboratory ID Numbe View Instrument configuration audit trail 명 Audit-Trail Log Viewer D:\MassHunter\GCMSSECUKE\I\CumulativeAuditTrail.xml Date/Time Instrument Operator Change Description ¥ Thursday, February 05, 2015 9:51... prodsup01 AGILENT\PROD... Indated instrument co Thursday, February 05, 2015 7:38:... prodsup01 AGILENT\PROD... Updated instrument configuration for D:\MassHunter\GCMS\ Thursday, February 05, 2015 7:38:... prodsup01 AGILENT\PROD... Initial Instrument audit trail **Loggable Modifications** Thursday, February 05, 2015 9:51:34 / User Identifier Event Time Event Description Updated instrument configuration for D:\MassHunter\GCMSSECURE\1 System Identifier prodsup01 Identifier Description Mass Spectrometer Address changed from 130.27.55.81 to 130.27.109.132  $\overline{4}$ Gas Chromatograph Address changed from 127.0.0.1 to 130.27.109.131 **GC/MS Acquisition -**  In MassHunter GC/MS Acquisition, select **Method > View Method Audit-Trail Log**. **View and Print a Method**  (Displays the Audit-Trail log for the currently loaded Method.) **Audit-Trail Log** • To print the Summary Audit-Trail log, view the log, and then click **Print**. • To print the Details Audit-Trail log, view the log, select **Detailed Print**, and then click **Print**. • To preview the log before printing, view the log, and then click **Print Preview**. This displays a copy of the report in the Microsoft Report View, which you may review before printing.

<span id="page-58-0"></span>**GC/MS Acquisition - View and Print a Sequence Audit-Trail Log**

# <span id="page-58-1"></span>**GC/MS Acquisition - View and Print an Instrument Configuration Audit-Trail Log**

In the Configuration Editor, select **AuditTrail > View Instrument Audit-Trail**. (Displays the log for each configured instrument.)

In MassHunter GC/MS Acquisition, select **Sequence > View Sequence Audit-Trail Log**. (Displays the Audit-log for the currently loaded Sequence.)

- To print the Summary Audit-Trail log, view the log, and then click **Print**.
- To print the Details Audit-Trail log, view the log, select **Detailed Print**, and then click **Print**.
- To preview the log before printing, view the log, and then click **Print Preview**. This displays a copy of the report in the Microsoft Report View, which you may review before printing.

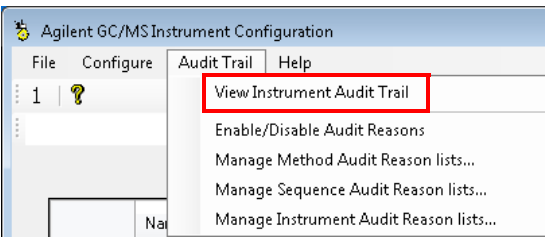

- To print the Summary Audit-Trail log, view the log, and then click **Print**.
- To print the Details Audit-Trail log, view the log, select **Detailed Print**, and then click **Print**.
- To preview the log before printing, view the log, and then click **Print Preview**. This displays a copy of the report in the Microsoft Report View, which you may review before printing.

<span id="page-59-0"></span>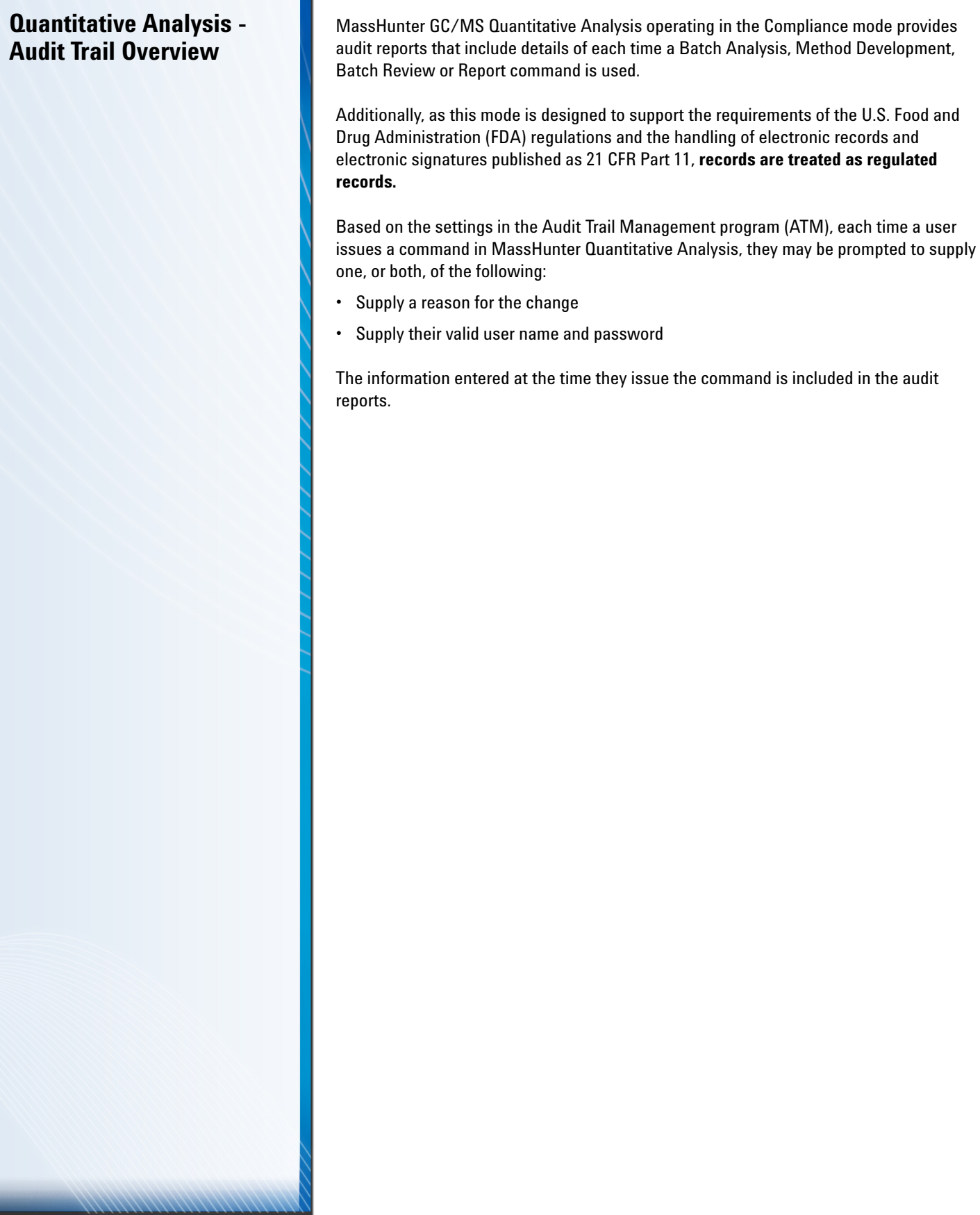

# <span id="page-60-0"></span>**Quantitative Analysis - Generate an Audit Report**

1. Select **Report > Generate...**

2. Click **New** to create a method template for the Audit Trail Report.

3. Click **Add Template...** . Navigate to the location in ECM where you saved your report templates, and select, the report template you wish to use. (For example, **AuditTrail.report.xml**.)

Audit reports are generated in the same manner as all other reports in MassHunter Quantitative Analysis. Refer to your online Help for more details on generating reports. The following is a brief summary of generating a batch audit trail report.

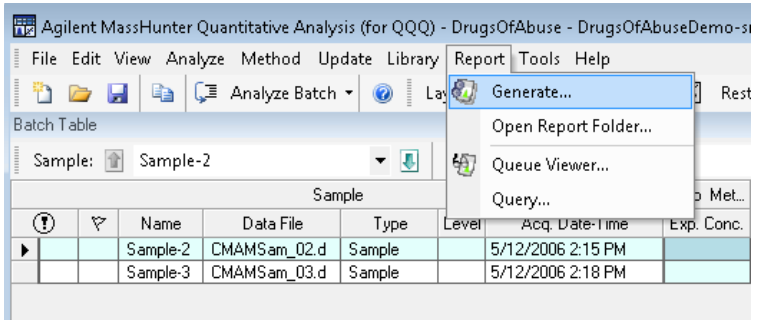

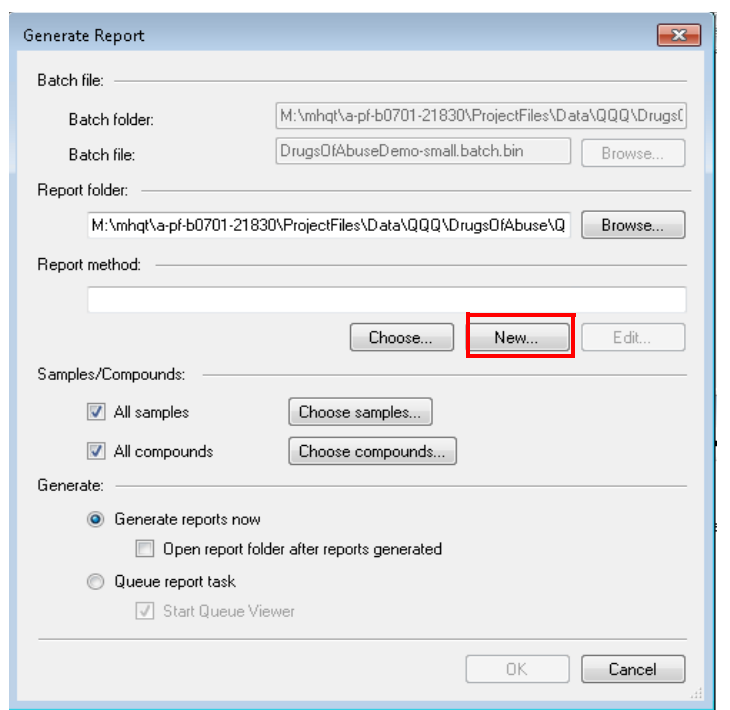

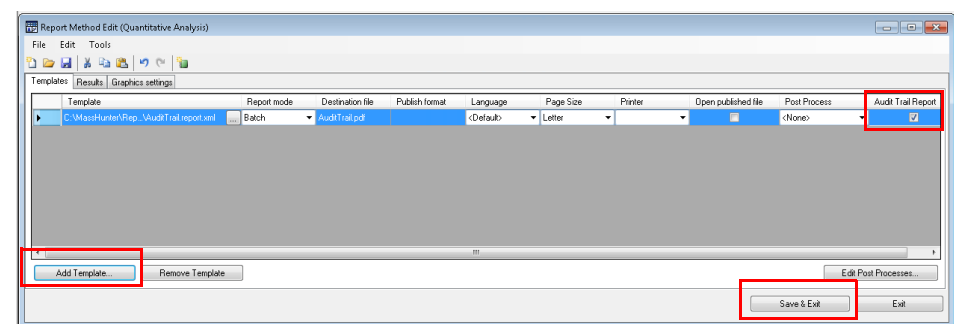

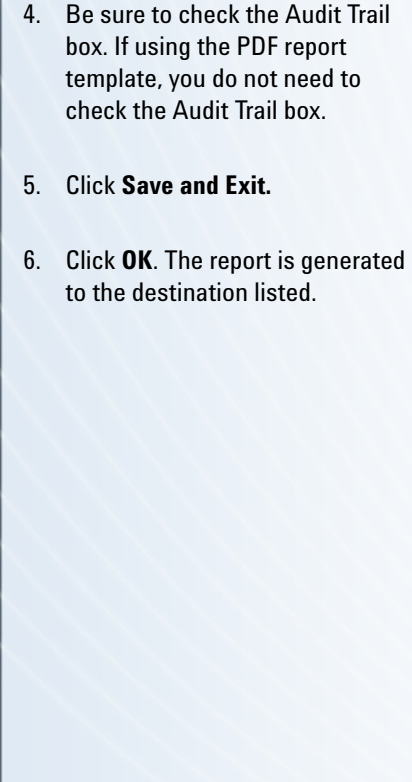

,,,,,,,,,,,,,,,,,,,,,,

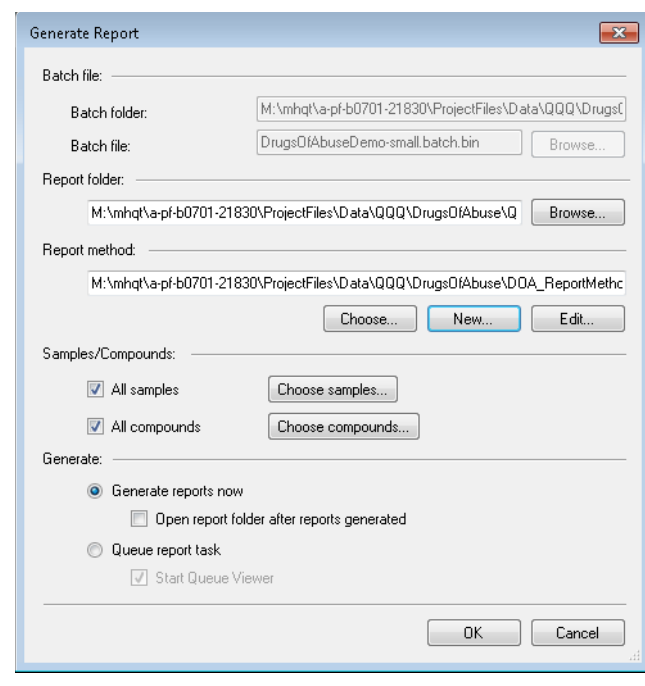

# *6. Audit Trails Quantitative Analysis - Enable/Disable Audit Reasons*

# <span id="page-62-0"></span>**Quantitative Analysis - Enable/Disable Audit Reasons**

To enable or disable this feature for a command:

- 1. Start the Audit Trail Map (ATM).
- 2. Enter ECM system administrator credentials.

3. There are four MassHunter Quantitative Analysis Roles (Command Groups).

> Select the group to which the command belongs. For example, select the Batch Analysis group if the command is a Batch Analysis command.

The Audit reason feature is enabled on an individual command basis.

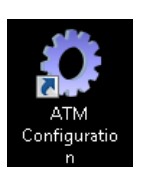

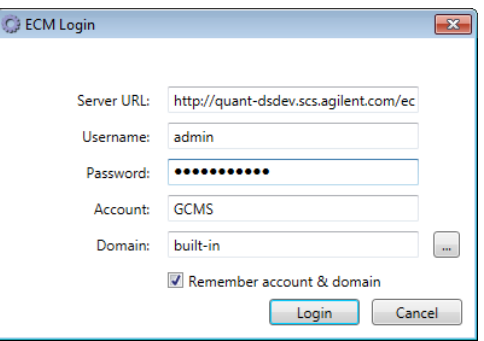

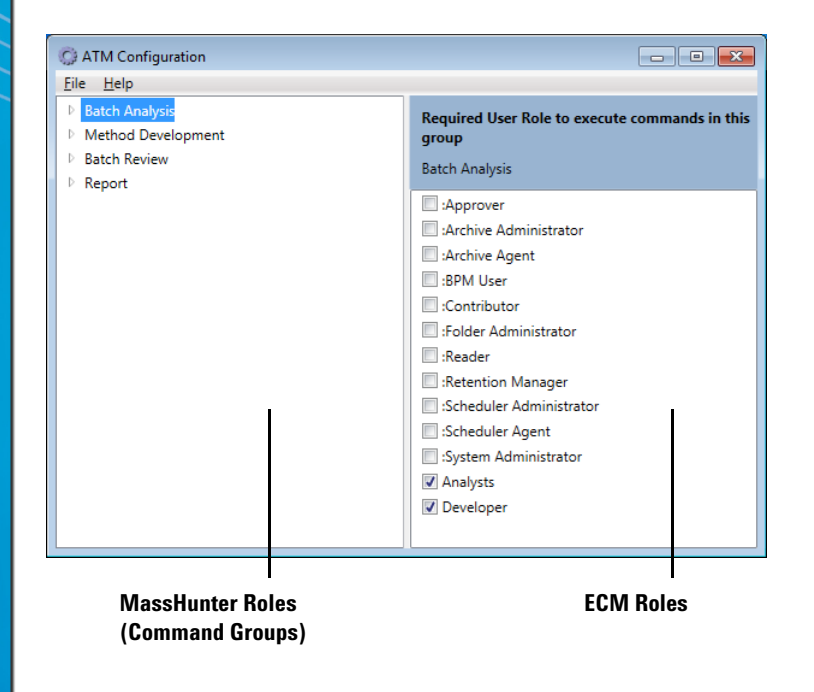

# *6. Audit Trails Quantitative Analysis - Enable/Disable Audit Reasons*

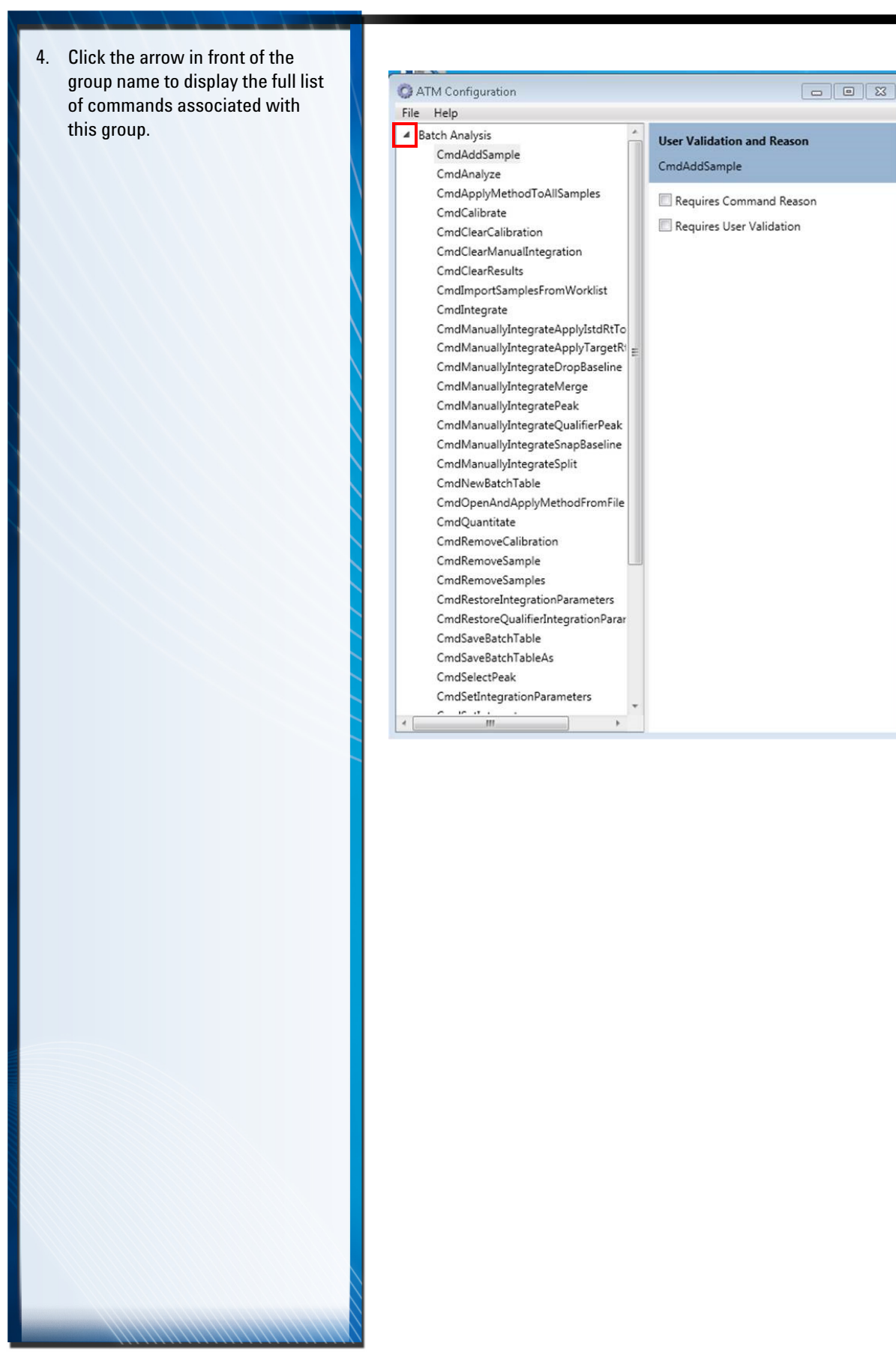

- 5. Select the command for which you want to activate the User Validation and Reason feature.
- 6. Enable either one or both of the validation requirements.

- 7. Select any additional commands in this group and set their validation requirements, as desired.
- 8. Click the arrow once again to return to the previous view and repeat the process for commands in another group, if desired.
- 9. When you are finished, select **File > Save** to save the changes.
- 10. Now, when a user completes this command in MassHunter, they will be presented with a screen similar to the following.

In this example the AddSample command is selected.

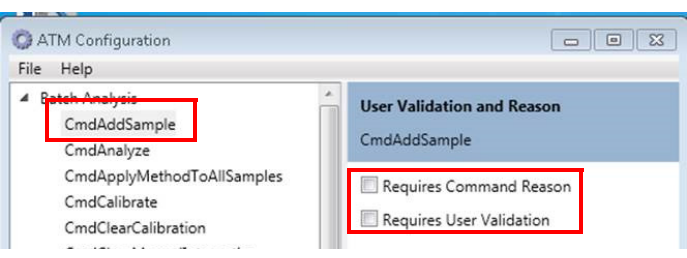

If either one of the validation reasons was unchecked in ATM, it will be greyed out on this screen. If both "Required Command Reason" and "Requires User Validation" were checked in ATM, both must be completed in MassHunter, as shown in this example.

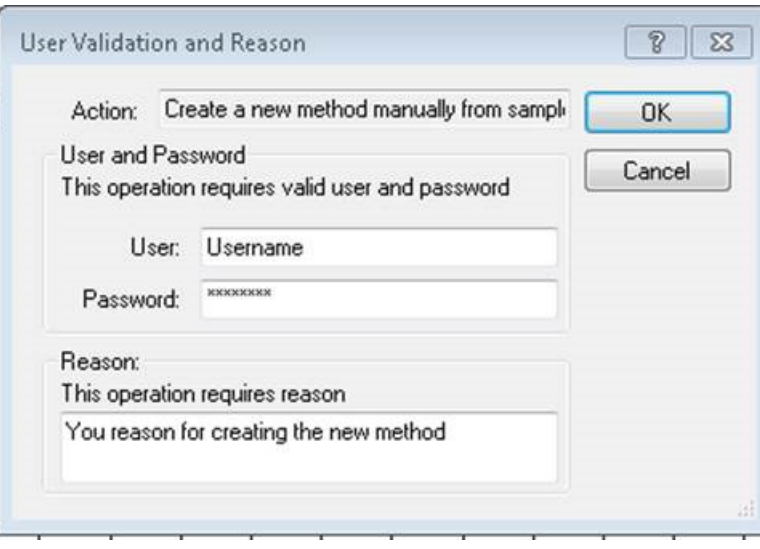

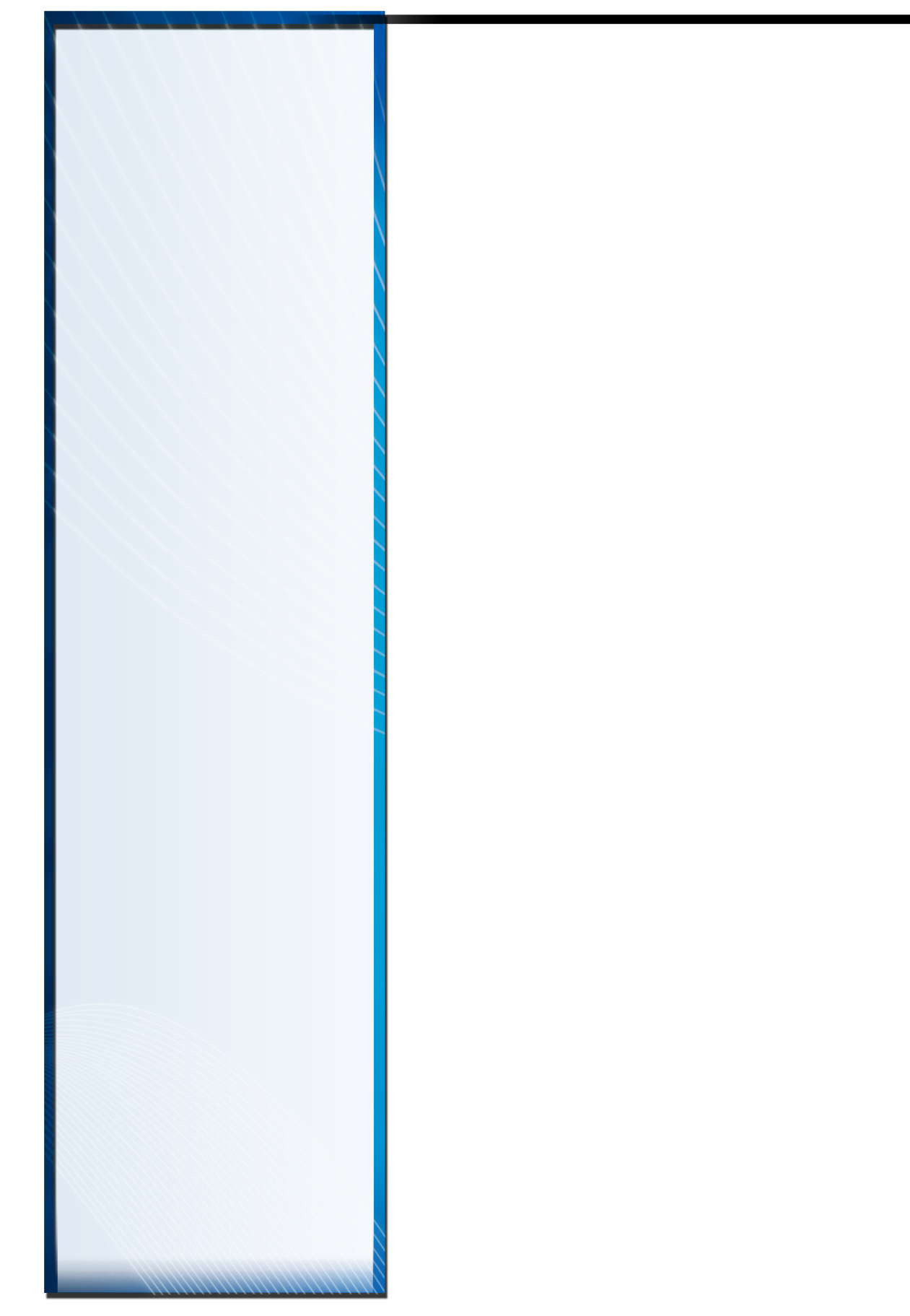

# **MassHunter Quantitative Analysis Command Groups**

### [Overview](#page-67-0) 68

**7**

[Batch Analysis Command Group](#page-68-0) 69 [Method Development Command Group](#page-69-0) 70 [Batch Review Command Group](#page-70-0) 71 [Report Command Group](#page-70-1) 71

Chapter 7 provides a complete list of all the commands in each MassHunter Quantitative Analysis command group: Batch Analysis, Method Development, Batch Review, and Report.

See*["Associate ECM Roles to MassHunter Quantitative Analysis Command](#page-46-1)  Groups"* [on page 47](#page-46-1) for details on how to associate these to Quantitative Analysis users.

# **Agilent Technologies**

<span id="page-67-0"></span>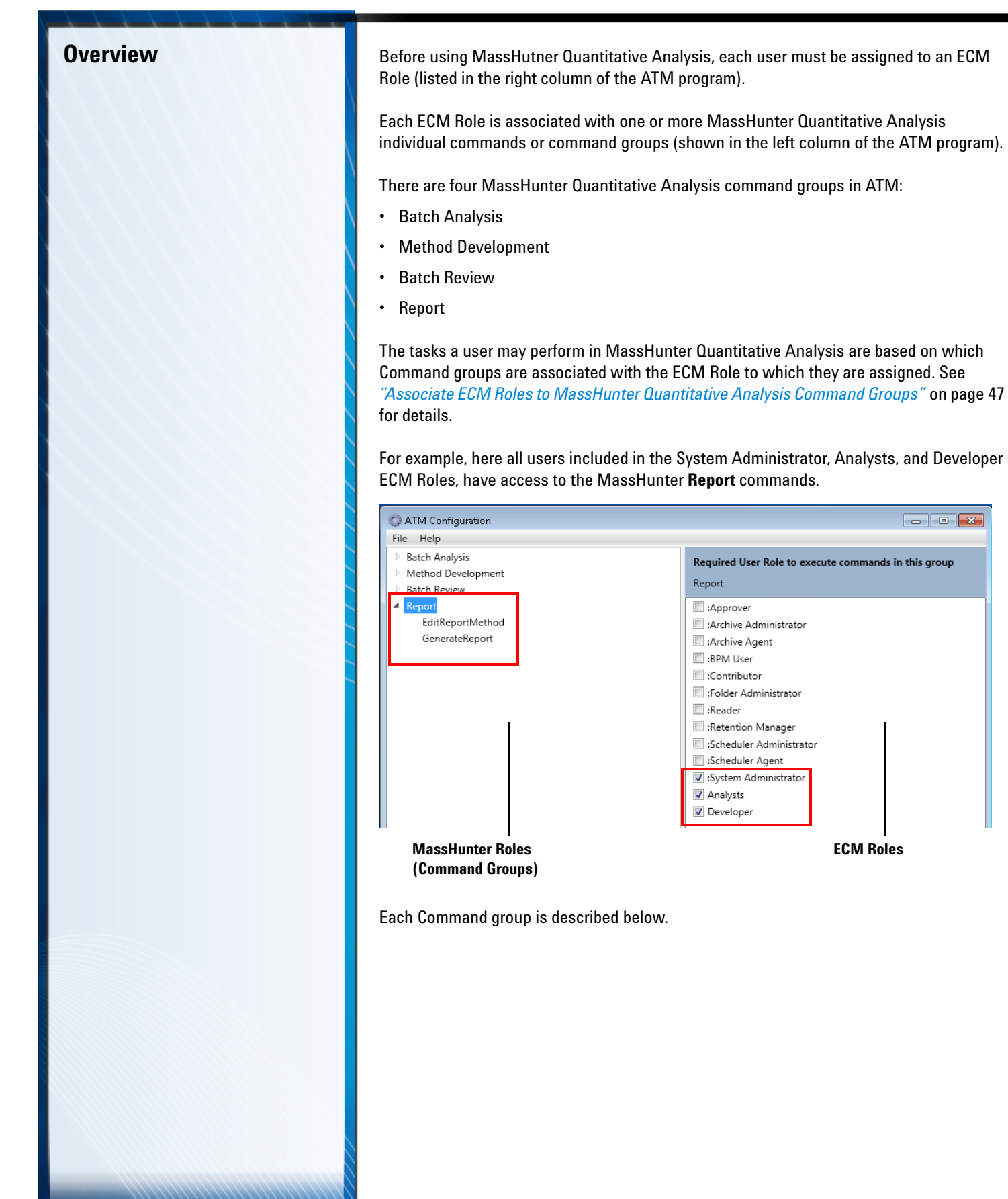

а

<span id="page-68-0"></span>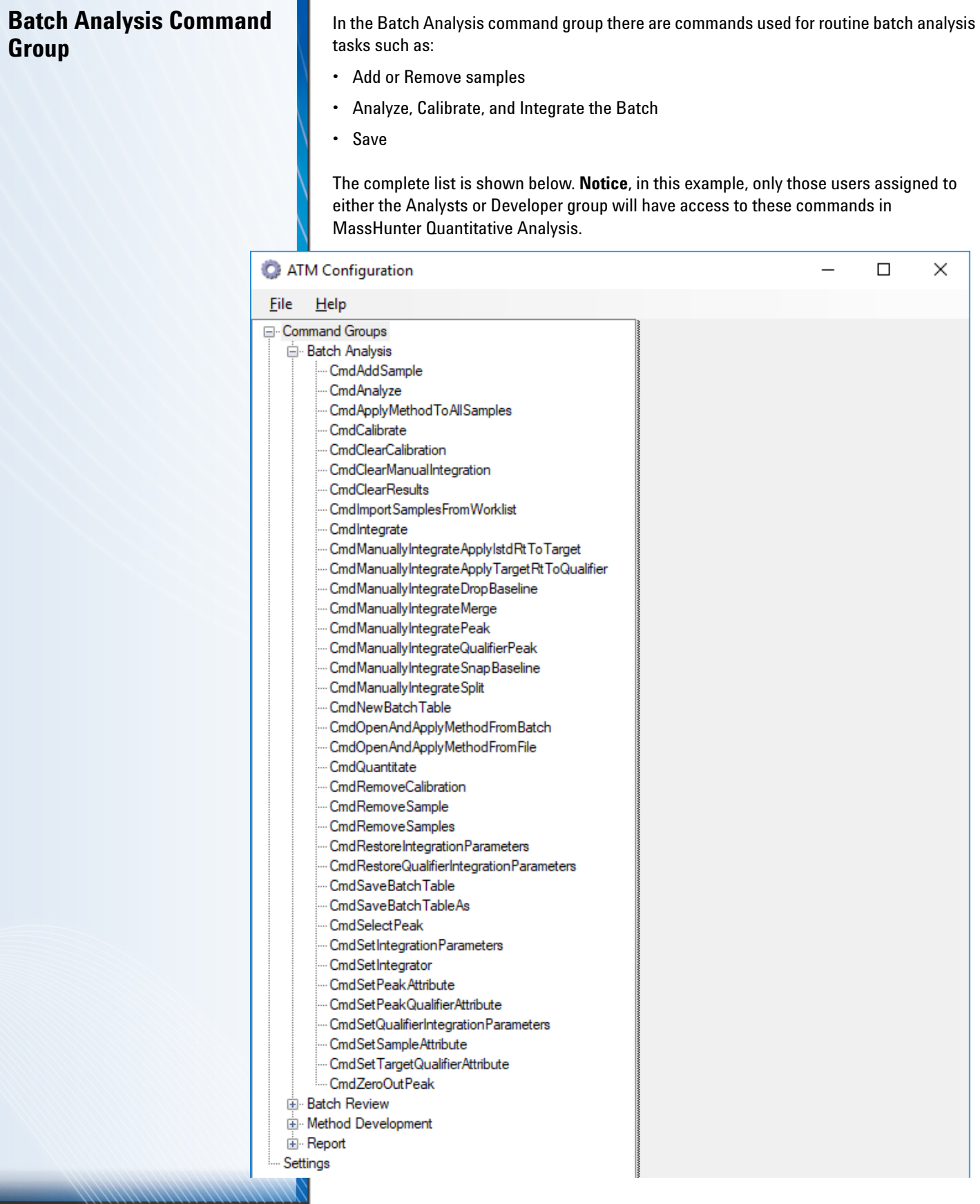

# <span id="page-69-0"></span>**Method Development Command Group**

In the Method Development command group there are commands used for routine method development tasks such as Create, Import, and Save a new Method.

The complete list is shown below. **Notice**, in this example, only those users assigned to the Developer group will have access to these commands in MassHunter Quantitative Analysis.

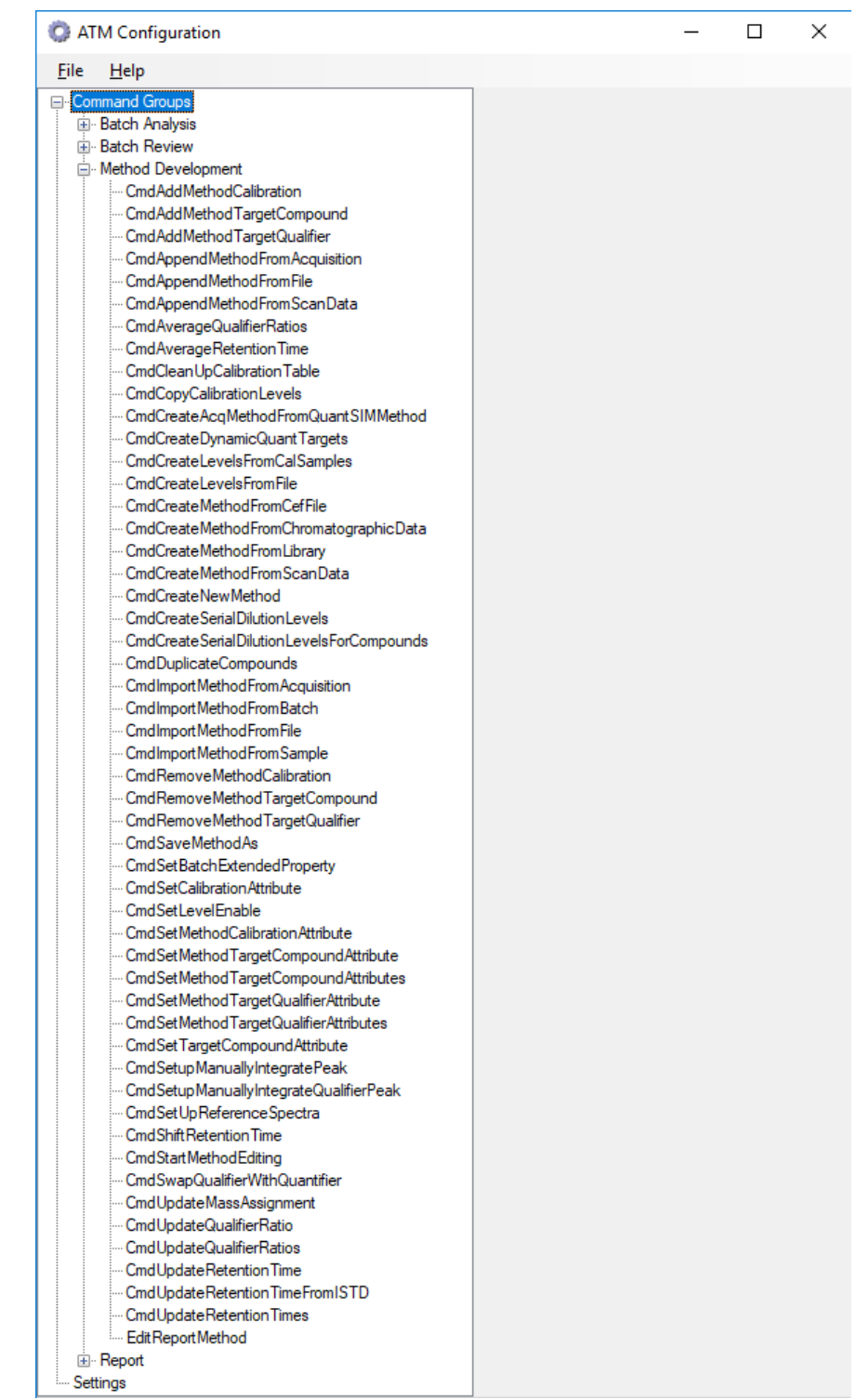

<span id="page-70-1"></span><span id="page-70-0"></span>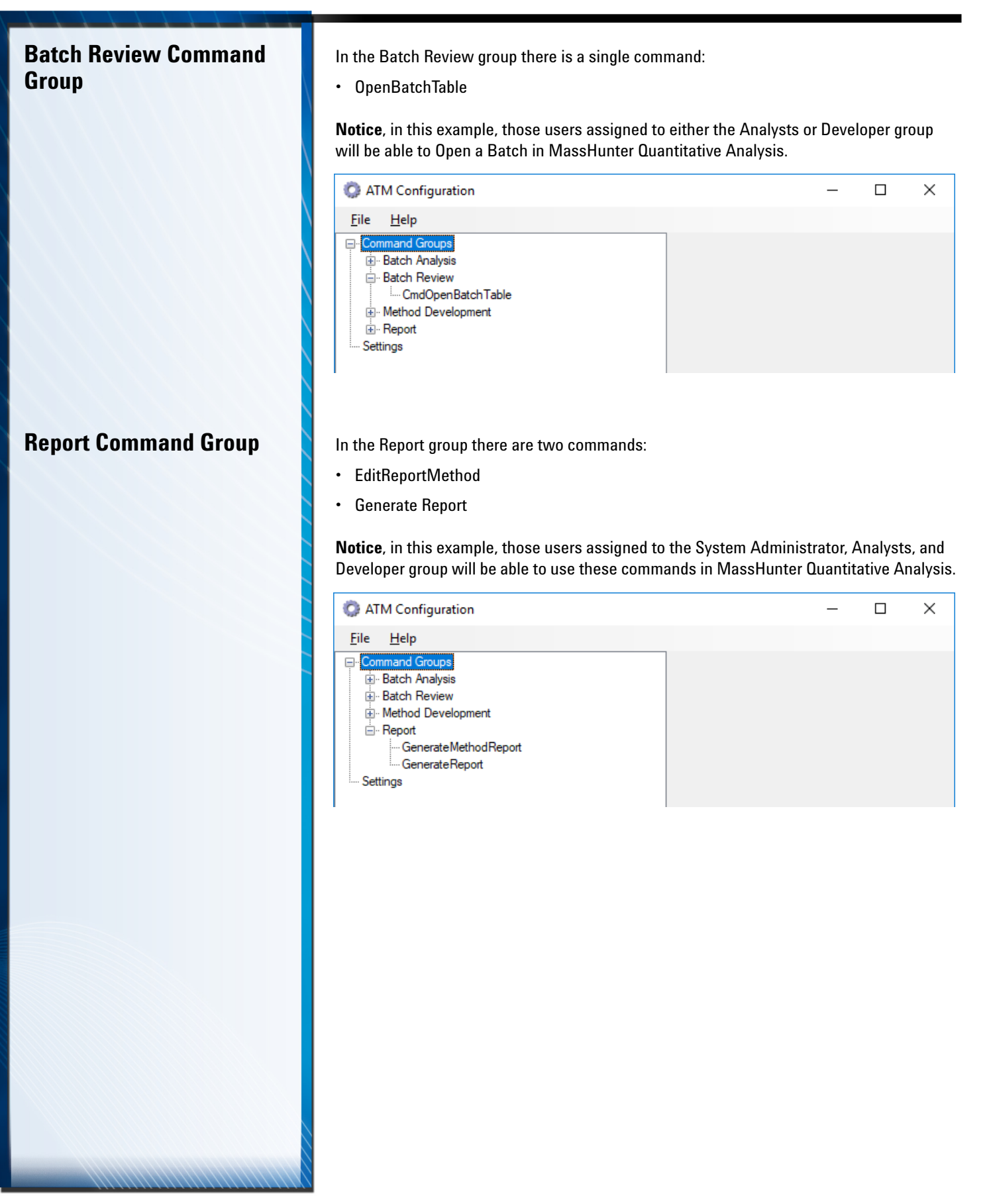

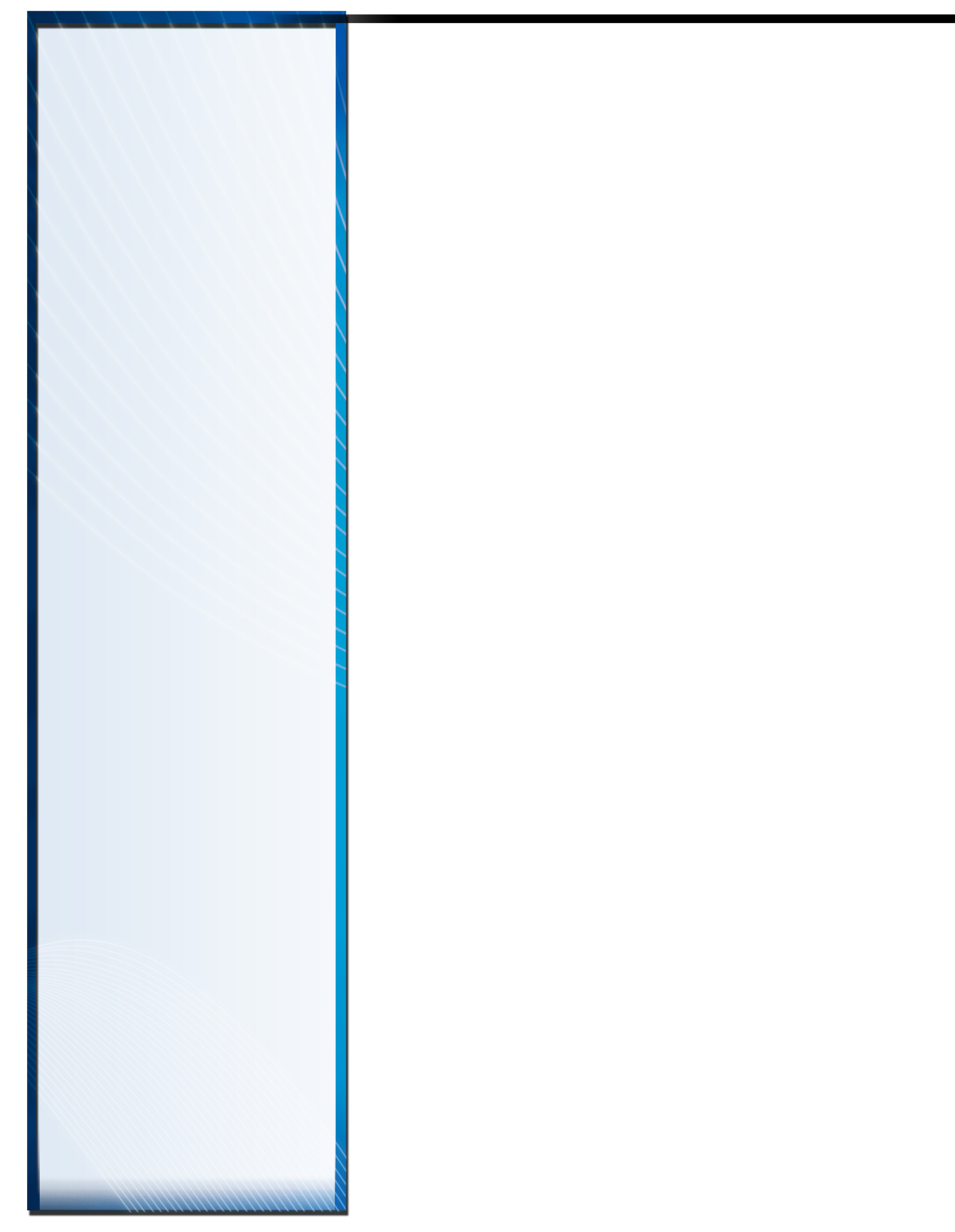
# **MassHunter Acquisition Windows Security Groups**

[Overview](#page-73-0) 74 [Sequence Menu](#page-74-0) 75 [GC - Instrument Menu](#page-74-1) 75 [MS - Instrument Menu](#page-75-0) 76 [CTC/PAL - Instrument Menu](#page-75-1) 76 [Miscellaneous Instrument Menu](#page-76-0) 77 [View Menu](#page-76-1) 77 [Batch Menu](#page-77-0) 78 [Checkout Menu](#page-77-1) 78 [Change Group Privileges](#page-78-0) 79

**8**

Chapter 8 provides a list of the default privileges assigned to the pre-defined Windows security groups QuantAdministrators, QuantBatchAnalyzer, QuantBatchReviewer, QuantMethodDeveloper, and Quant Report Generator, which are used in MassHunter GC/MS Acquisition. The permissions are grouped by their function.

The privileges each user has in MassHunter GC/MS Acquisition are based on the Windows security group to which they have been assigned. After you have reviewed the roles and responsibilities associated with these groups, assign each MassHunter GC/MS Acquisition user to one of the groups. See *["Assign](#page-21-0)  [Users to a Windows security group"](#page-21-0)* on page 22

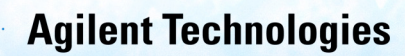

<span id="page-73-0"></span>**Overview The privileges each user has in MassHunter GC/MS Acquisition are based on the** Windows security group to which they have been assigned. After you have reviewed the roles and responsibilities associated with these groups, assign each MassHunter GC/MS Acquisition user to one of the groups. See *["Assign Users to a Windows security group"](#page-21-0)* on [page 22](#page-21-0)

**Method Menu** Default privileges to entries under the Method menu and Method icons are listed in the following table. See *["Change Group Privileges"](#page-78-0)* on page 79 for details on how to change these settings.

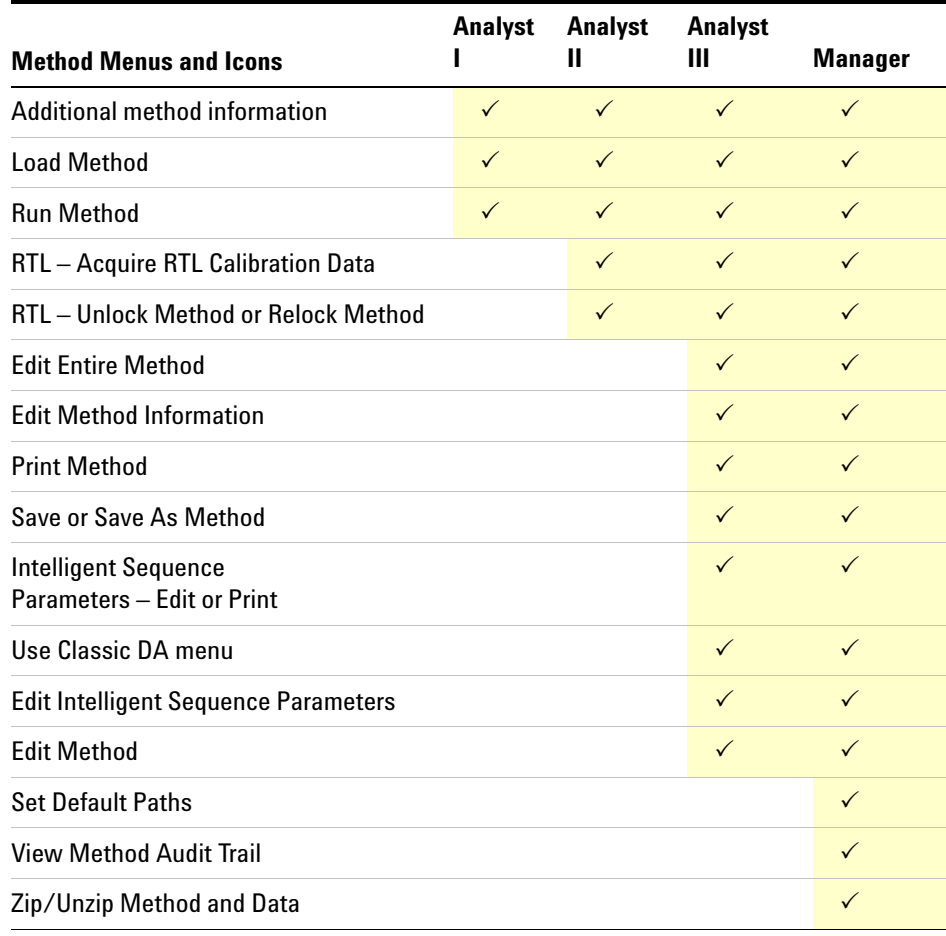

<span id="page-74-0"></span>**Sequence Menu** Default privileges to entries under the Sequence menu and icons are listed in the following table. See *["Change Group Privileges"](#page-78-0)* on page 79 for details on how to change these settings.

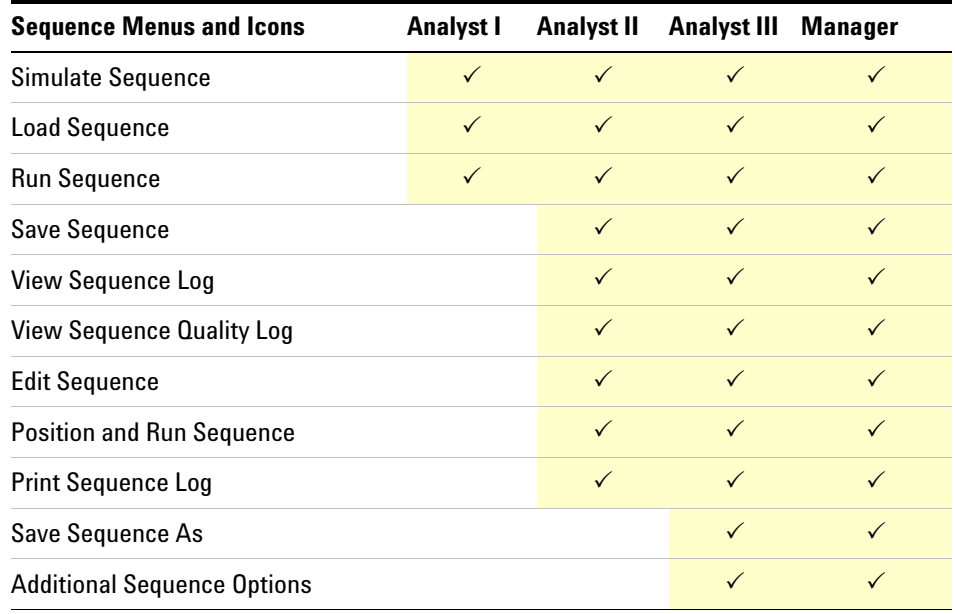

<span id="page-74-1"></span>**GC - Instrument Menu** Default privileges to entries under the GC segment of the Instrument menu and icons are listed in the following table. See *["Change Group Privileges"](#page-78-0)* on page 79 for details on how to change these settings.

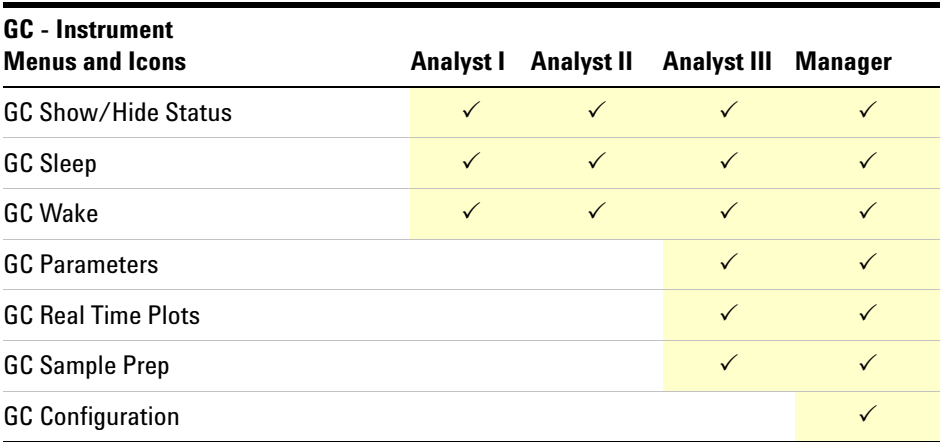

<span id="page-75-0"></span>**MS - Instrument Menu** Default privileges to entries under the MS segment of the Instrument menu and icons are listed in the following table. See *["Change Group Privileges"](#page-78-0)* on page 79 for details on how to change these settings.

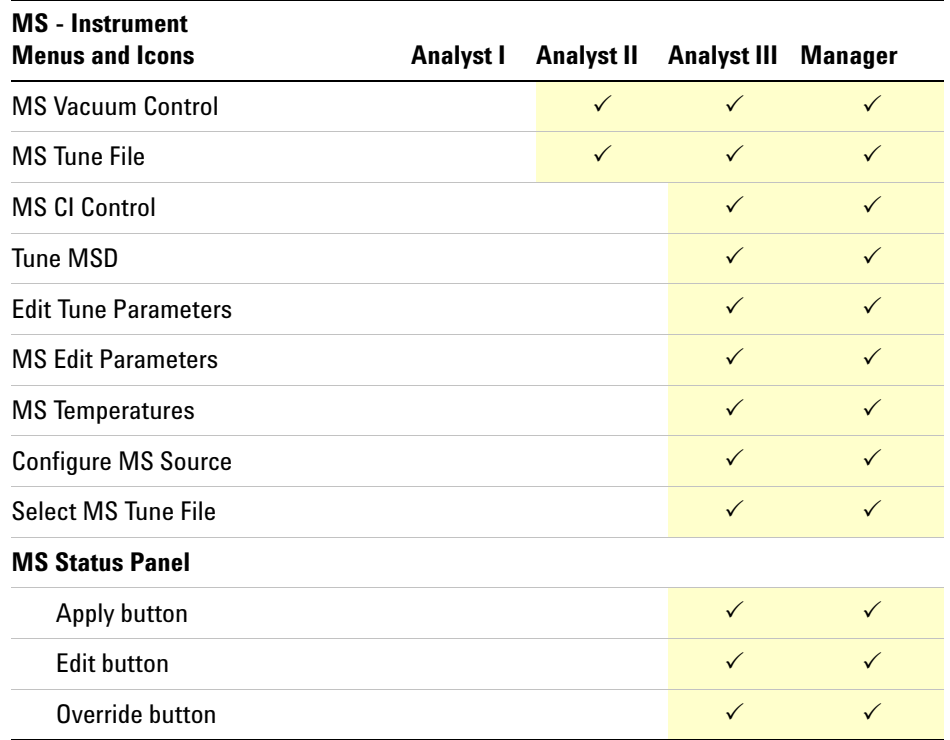

### <span id="page-75-1"></span>**CTC/PAL - Instrument Menu**

Default privileges for access to entries under the CTC/PAL segment of the Instrument menu and icons are listed in the following table. See *["Change Group Privileges"](#page-78-0)* on page 79 for details on how to change these settings.

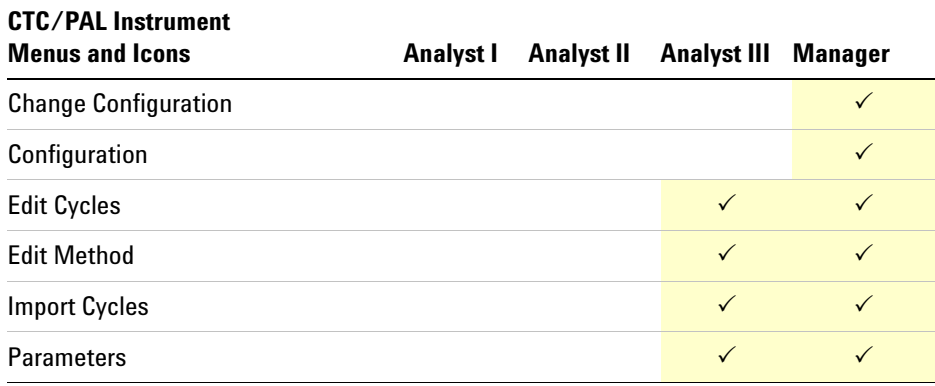

## <span id="page-76-1"></span><span id="page-76-0"></span>**Miscellaneous Instrument Menu** Default privileges to miscellaneous entries under the Instrument menu and icons are listed in the following table. See *["Change Group Privileges"](#page-78-0)* on page 79 for details on how to change these settings. **View Menu** Default privileges to entries under the View menu and icons are listed in the following table. See *["Change Group Privileges"](#page-78-0)* on page 79 for details on how to change these settings. **Miscellaneous Items on the Instrument Menu and Icons Analyst I Analyst II Analyst III Manager** Switch Filament  $\checkmark$  and  $\checkmark$  and  $\checkmark$ ALS Parameters and the set of the set of the set of the set of the set of the set of the set of the set of the set of the set of the set of the set of the set of the set of the set of the set of the set of the set of the s Backflush Wizard HeadSpace Parameters and the control of the control of the control of the control of the control of the control of the control of the control of the control of the control of the control of the control of the control of t Inlet/Injection types Edit Monitors QTOF MassCal *v* and v and v and v and v and v and v and v and v and v and v and v and v and v and v and v and v HeadSpace Parameters and the set of the set of the set of the set of the set of the set of the set of the set of the set of the set of the set of the set of the set of the set of the set of the set of the set of the set o **View Menus and Icons Analyst I Analyst II Analyst III Manager** Data Analysis and the set of the set of the set of the set of the set of the set of the set of the set of the s Instrument Control Arrange Monitors **Arrange Monitors** Chromatogram and  $\checkmark$  and  $\checkmark$  and  $\checkmark$  and  $\checkmark$  and  $\checkmark$ Save Layout  $\checkmark$  and  $\checkmark$  are  $\checkmark$  and  $\checkmark$  are  $\checkmark$  and  $\checkmark$ Spectrum  $\checkmark$  and  $\checkmark$  and  $\checkmark$  and  $\checkmark$  and  $\checkmark$ Tile Horizontal  $\checkmark$  and  $\checkmark$  and  $\checkmark$  and  $\checkmark$  and  $\checkmark$ Tune and Vacuum Control and the Control and the Control and the Control and the Control and the Control and the Control and the Control and the Control and the Control and the Control and the Control and the Control and t

<span id="page-77-0"></span>**Batch Menu** Default privileges for access to entries under the Batch menu and icons are listed in the following table. See *["Change Group Privileges"](#page-78-0)* on page 79 for details on how to change these settings.

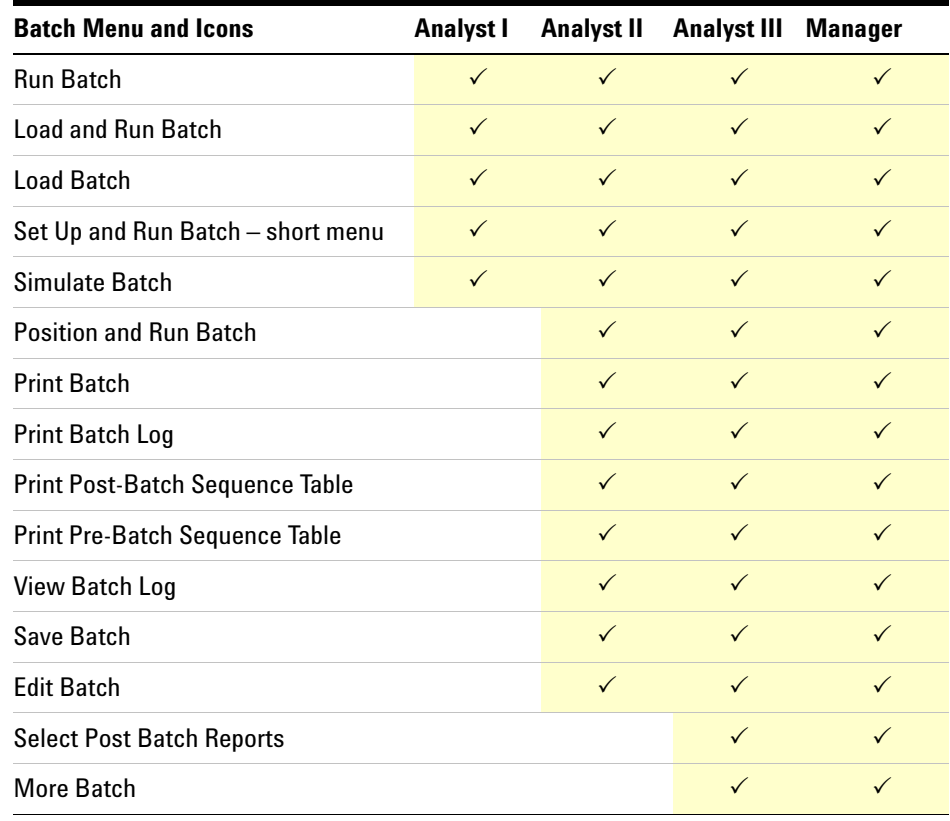

<span id="page-77-1"></span>**Checkout Menu Default privileges to entries under the Checkout menu and icons are listed in the following** table. See *["Change Group Privileges"](#page-78-0)* on page 79 for details on how to change these settings.

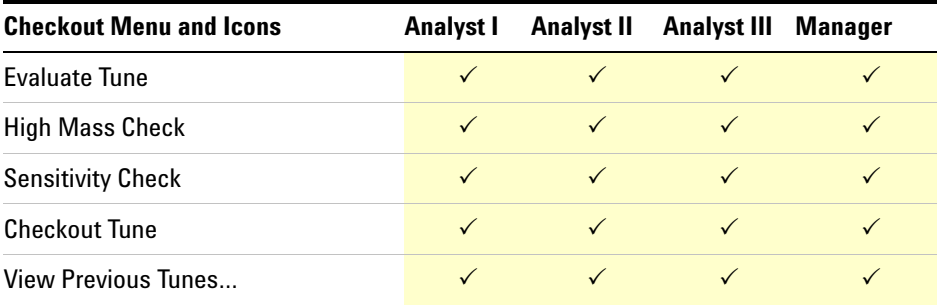

<span id="page-78-0"></span>**Change Group Privileges** During installation, MassHunter GC/MS Acquisition created four Windows security groups.

- Manager (The highest level of privileges)
- Acquisition Analysts III
- Acquisition Analysts II
- Acquisition Analysts I (The lowest level of privileges)

To change these settings:

- 1. Login to your workstation with Windows Administrator privileges.
- 2. Double-click **Configuration Editor**.

3. Provide a valid user name and password, and click **Login**.

4. In the Configuration Editor, select **Configure** > **Manage Roles and Responsibilities**.

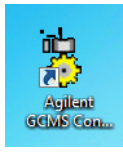

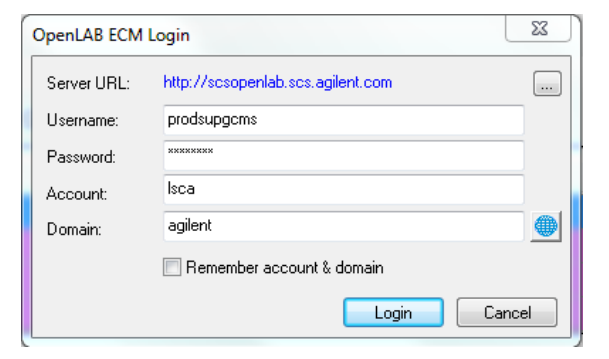

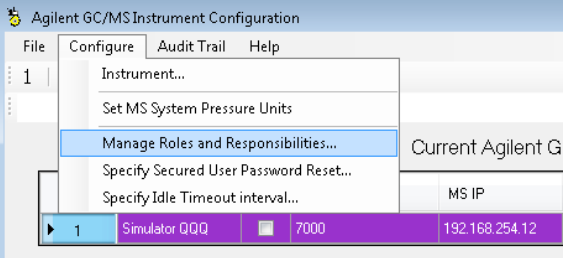

### *8. MassHunter Acquisition Windows Security Groups Change Group Privileges*

5. Click the column heading to sort 5 Roles and Responsibilities Editor  $\overline{\mathbf{x}}$ the list by Description, and locate Responsibility Description the responsibility you want to Minimum Role Required Instrument - Edit Monitors (menu) Acquisition Analysts III change. Instrument - CTC/PAL Parameters (icon) Acquisition Analysts III Instrument - CTC/PAL Import cycles (menu) Acquisition Analysts III Instrument - CTC/PAL Edit method (menu) Acquisition Analysts III 6. In the Responsibility column, select the item you want to modify, **Method load menu**, for example. 7. Double click the corresponding \$ Roles and Responsibilities Editor  $\overline{\mathbf{r}^2}$ entry in the Role column to Minimum Role Required Responsibility Description display a drop-down selection Method - Load Method (menu and icon) Acquisition Analysts I list. Method - Print Intelligent Sequence Parameters menu Acquisition Analysts I Method - Print method (menu) Acquisition Analysts II Method - RTL Relock (menu) Acquisition Analysts III Method - RTL Unlock (menu) Acquisition Managers Method - Run Method (menu and icon) 8. Select the new Minimum Role For example, you could change the Load Method menu: you want to use for this • From a minimum role requirement of Analyst I Responsibility. • To a minimum role requirement of Analyst II

## **Supported Network Topologies for Compliance Security Mode**

**9**

[Single GC/MS Workstation \(Acquisition PC\)](#page-81-0) 82 [GC/MS Workstation \(Acquisition PC\) Plus a Data Review Station](#page-81-1)  [\(Review PC\)](#page-81-1) 82

[GC/MS Workstation \(Acquisition PC\) Plus Data Processing \(Process PC\)](#page-82-0)  [Plus Data Review \(Review PC\)](#page-82-0) 83

[Scaled Network Solution Multiple GC/MS Systems](#page-82-1) 83

[Scaled Network Solution Multiple GC/MS Systems + Multiple](#page-83-0)  [Processing and Review Stations](#page-83-0) 84

Chapter 9 includes examples of the network configurations supported by MassHunter compliance mode.

All supported configurations require an ECM server installation of version 3.4.1 SP2 or greater.

## **Agilent Technologies**

## <span id="page-81-0"></span>**Single GC/MS Workstation (Acquisition PC)**

<span id="page-81-1"></span>**GC/MS Workstation (Acquisition PC) Plus a Data Review Station (Review PC)**

- Data is acquired, processed, reviewed and approved on a single GC/MS Workstation (Acquisition PC).
- Data and Results are secured using OpenLab ECM Server.

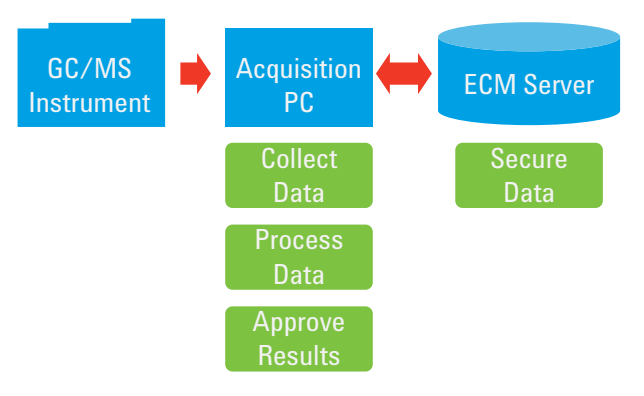

- Data is collected and processed on a GC/MS Workstation (Acquisition PC).
- All data is secured using OpenLab ECM Server.
- Results are reprocessed and approved on a second PC (Review PC).

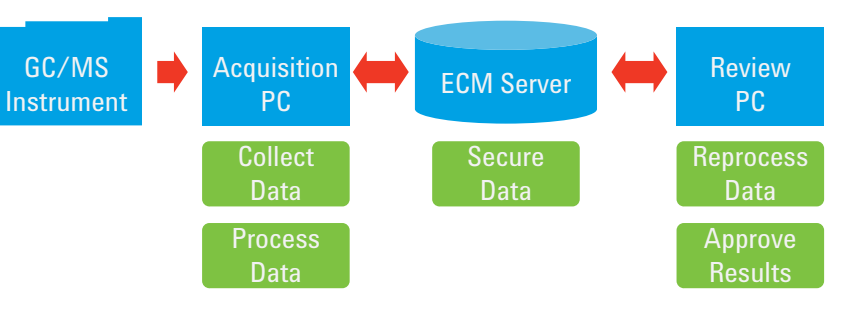

### *9. Supported Network Topologies for Compliance Security ModeGC/MS Workstation (Acquisition PC) Plus Data*

<span id="page-82-0"></span>**GC/MS Workstation (Acquisition PC) Plus Data Processing (Process PC) Plus Data Review (Review PC)**

### • Data is collected and processed on a GC/MS Workstation (Acquisition PC).

- All data is secured using OpenLab ECM Server.
- Results can be reprocessed and approved on a separate PC (Process PC).
- Results can also be reviewed on an additional PC (Review PC).

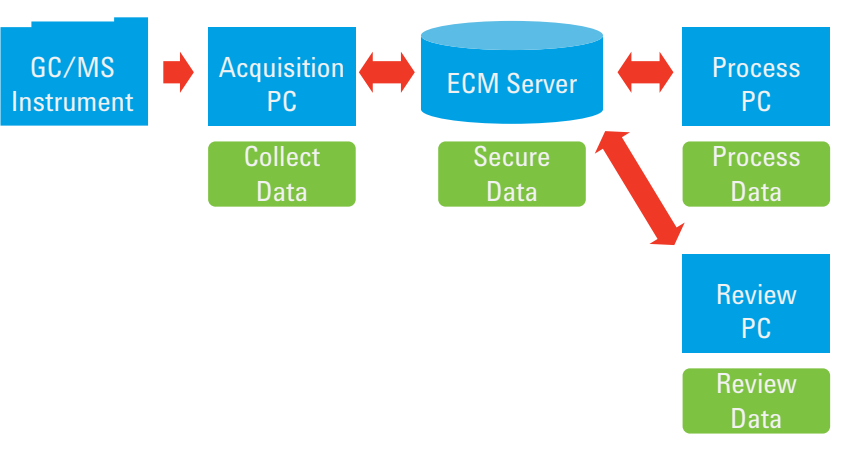

### <span id="page-82-1"></span>**Scaled Network Solution Multiple GC/MS Systems**

- A Lab acquires, processes, reviews, and approves data from a single instrument on a single PC, as illustrated in the brackets below.
- Data and Results from multiple instruments are secured using OpenLab ECM Server. Therefore, a lab could have multiple versions of what is in the brackets, all going in to the same OpenLab ECM server.

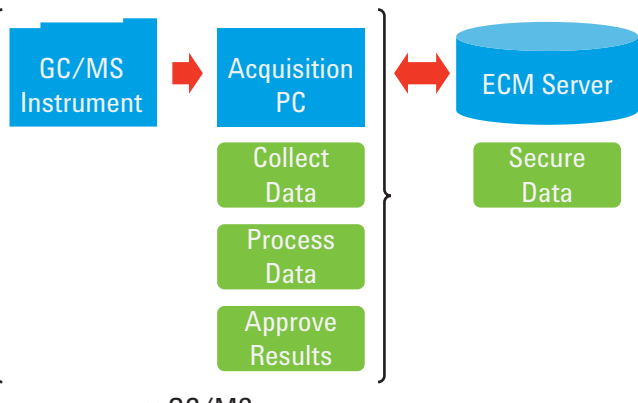

n × GC/MS

## *9. Supported Network Topologies for Compliance Security Mode Scaled Network Solution Multiple GC/MS*

<span id="page-83-0"></span>**Scaled Network Solution Multiple GC/MS Systems + Multiple Processing and Review Stations**

- A lab collects and processes data on one acquisition PC.
- Results from any instrument can be reprocessed and reviewed from alternate PCs.
- All data is secured using OpenLab ECM Server.

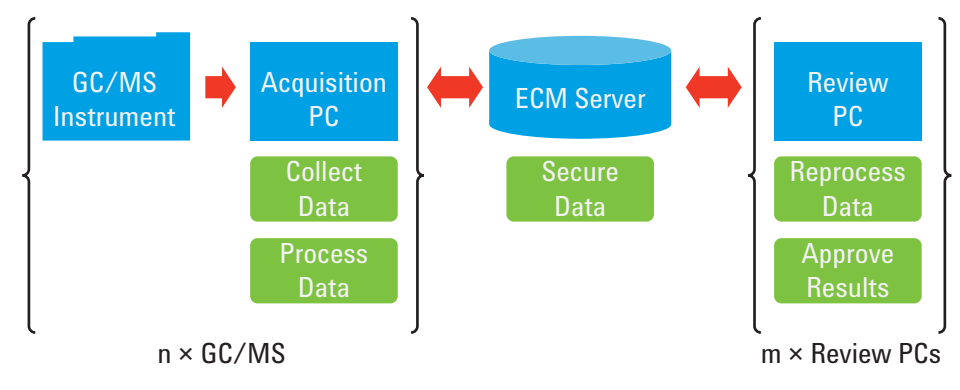

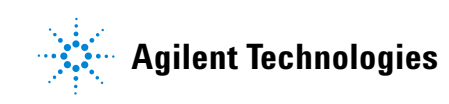

© Agilent Technologies, Inc. Printed in USA, November 2018 G6845-90022

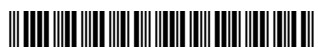